# Équipement :

- Codimex E1 Compas forestier électronique
- Smartphone
- Application "E-caliper"

## Mode d'emploi :

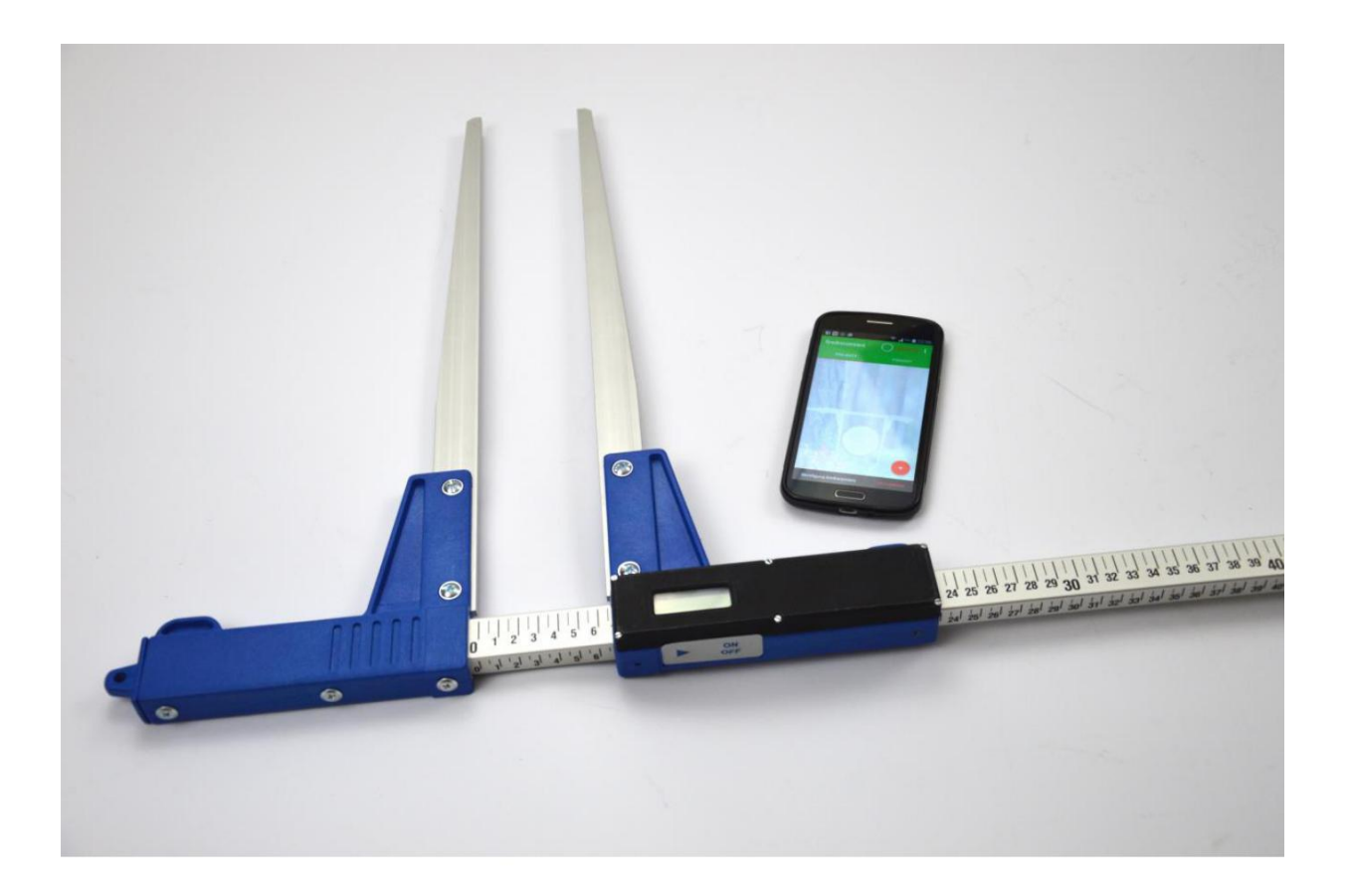

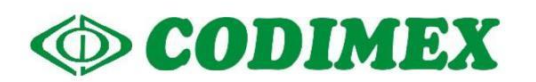

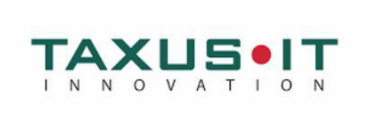

## **Table des matières**

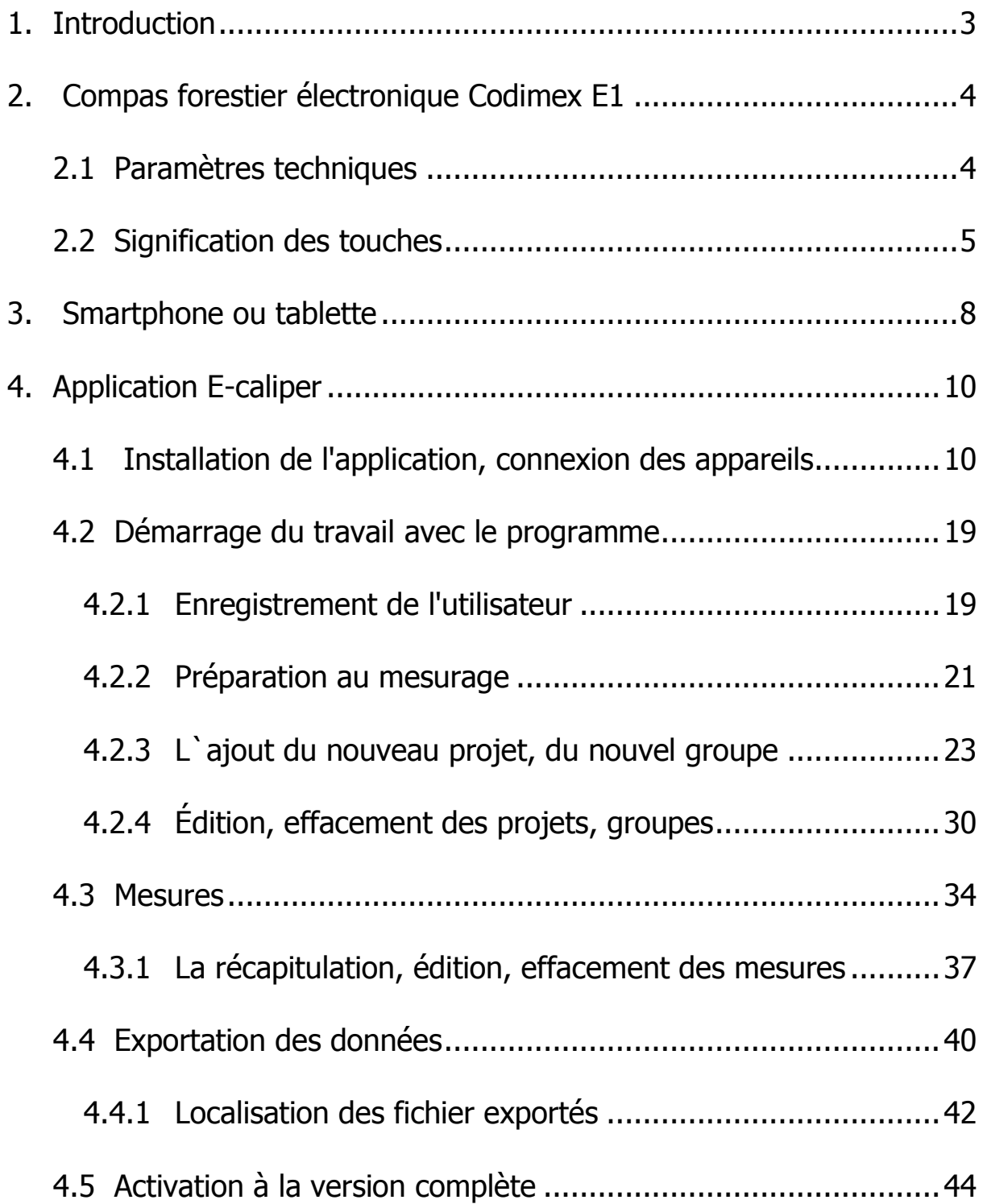

## <span id="page-2-0"></span>1. Introduction

Le kit sert à enregistrer le diamètre d'un arbre debout ou couché à la hauteur de poitrine.

Le kit se compose de :

- 1. Compas forestier électronique Codimex E1
- 2. Smartphone (ou tablette)
- 3. Application "E-caliper"

Le fabricant fournit:

- 1. Le diamétreur électronique Codimex E1
- 2. Les applications "E-caliper".

Sur demande du clent nous fournissons un smartphone choisi (équipé du système Android OS.) après le paiement de la taxe supplémentaire.

Le compas forestier Codimex E1 réalise la mesure dont le résultat est envoyé à votre smartphone via le dispositif Bluetooth. L'application peut être installée sur n'importe quel appareil avec système d'exploitation Android.

L`application a une structure ouverte, ce qui donne à l`utilisateur la possibilité de configurer les éléments de contrôle choisis, pour adapter le mieux possible la mesure aux attentes. Il est possible de créer plusieurs projets distincts qu'on peut éditer et effacer au moment arbitraire.

Les données reçues sont enregistrées sur la mémoire de votre smartfone et vous pouvez les exporter sous forme d'un fichier CSV. L'exportation du fichier à partir d'un smartphone s'effectue par un envoi Bluetooth, par un e-mail ou encore vous pouvez le copier directement sur l'ordinateur via un câble USB.

## <span id="page-3-0"></span>2. Compas forestier électronique Codimex E1

## <span id="page-3-1"></span>2.1 Paramètres techniques

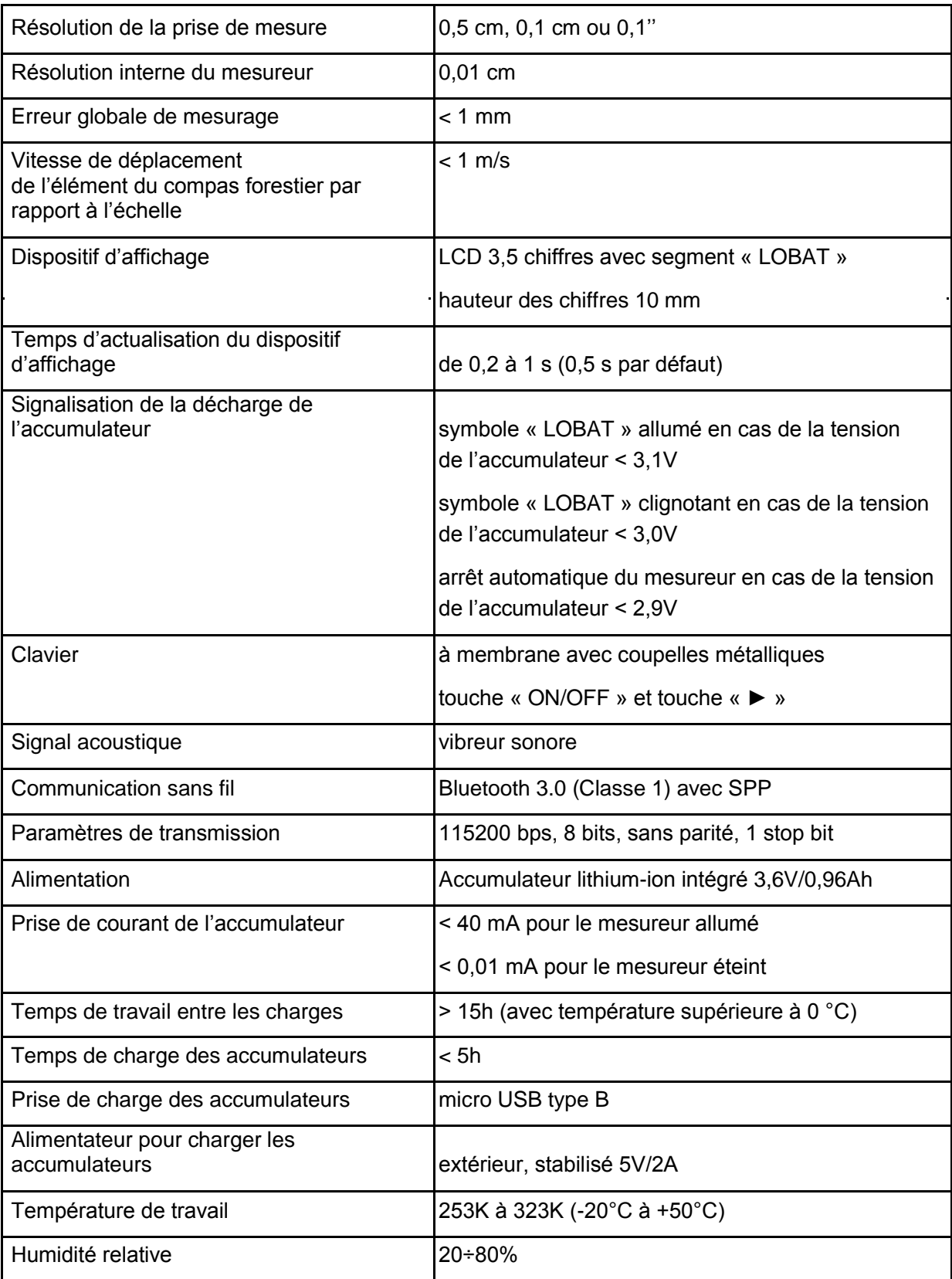

## <span id="page-4-0"></span>2.2 Signification des touches

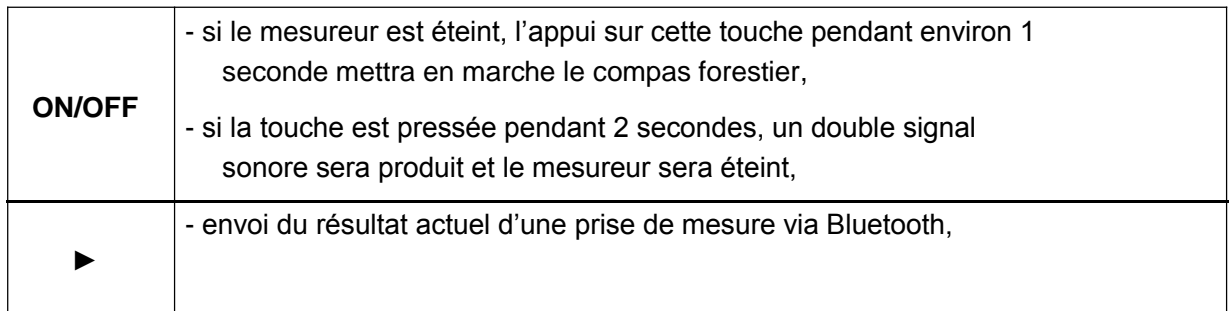

## 2.3 Méthode de prise de mesure

Our prendre la mesure, déplacez le bras inférieur du compas le long du guide. Le résultat du mesurage s'affiche sur l'écran du compas et il est envoyé (la touche "►") à l'application "E-caliper" par le dispositif Bluetooth.

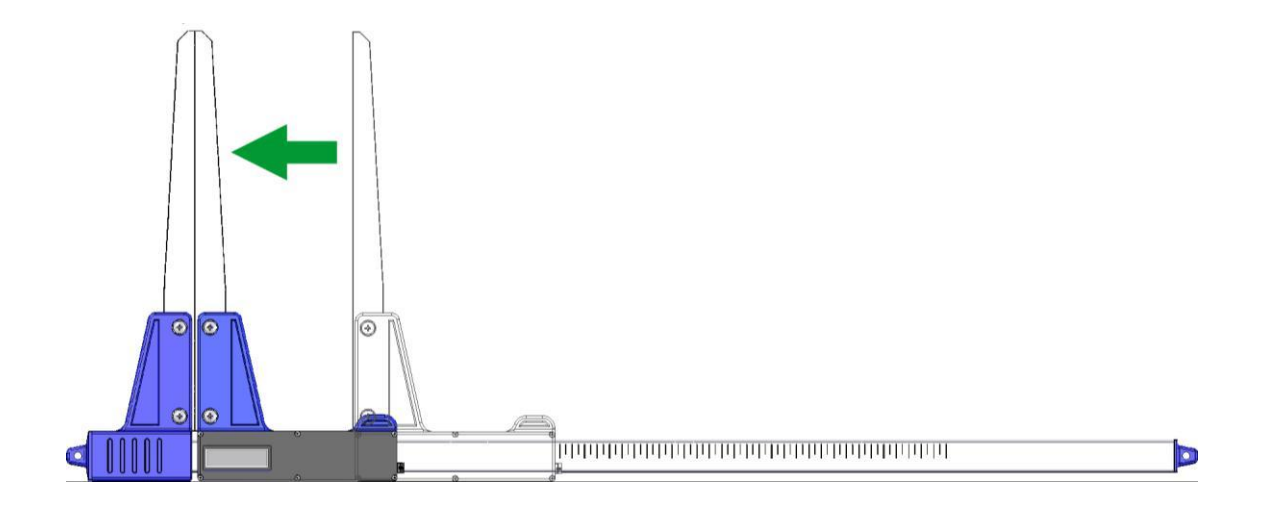

## 2.4 Exploitation du compas forestier

L'appui sur la touche ON/OFF pendant environ 1 seconde mettra en marche le compas forestier.

Si le compas forestier est allumé lorsque le coulisseau est en position ouverte, l'inscription « CAL » apparaîtra sur l'écran. Pour préparer l'appareil au travail, serrez les bras. La mise du coulisseau en position fermée (donc mise à zéro du mesureur) est toujours accompagnée d'un court signal sonore. Une fois les actions susvisées réalisées, votre compas est préparé au travail.

L'apparition de l'inscription « Er.b » sur l'écran signifie la panne du module Bluetooth et la nécessité de transmettre le compas forestier au SAP.

Au cours d'un travail normal, le compas forestier affiche sur l'écran le résultat actuel de la prise de mesure (en cm ou en pouces).

**ATTENTION!** La vitesse avec laquelle le coulisseau du compas forestier est déplacé ne devrait pas dépasser 1 m/s.

#### **Signification des touches au cours de travail**

l'appui sur une touche est toujours accompagné d'un court signal sonore

- **ON/OFF –** l'appui sur cette touche pendant 2 secondes génère un double signal sonore et coupe l'alimentation du mesureur
- ► envoi du résultat d'une prise de mesure au smartphone ou à l'ordinateur. Si le résultat est envoyé (le smartphone a confirmé la réception des informations ou l'appareil fonctionne sans attendre la confirmation du smartphone), l'écran clignote pendant 3 secondes. Si le smartphone ne confirme pas la réception des informations, un double signal sonore est audible et l'inscription « Err » est affichée sur l'écran pendant 3 secondes. Si la connexion avec le smartphone ne peut pas être établie, un double signal sonore est audible et l'inscription « Er.b » est affichée sur l'écran pendant 3 secondes.

## 2.5 Charge des accumulateurs

**La charge de l'accumulateur peut être réalisée quand la température ambiante est entre 0°C et 40°C lorsque l'alimentation du compas est coupée.** La charge est signalisée par une diode LED (verte) située à côté du port.

La signification de l'état de la diode signalisant la charge de l'accumulateur :

- **ALLUMÉE** charge de l'accumulateur est en cours
- **CLIGNOTE** accumulateur est endommagé
- **ÉTEINTE** charge est terminée.

*ATTENTION !* **Si le symbole « LOBAT » sur l'écran est allumé, l'accumulateur est presque déchargé. Si le symbole « LOBAT » sur l'écran clignote, l'accumulateur est déchargé. Il faut connecter l'alimentateur extérieur et charger l'accumulateur jusqu'à ce que la diode verte à côté du port s'éteigne. Lors de la charge de l'accumulateur, la diode verte est allumée. Le clignotement de cette diode signifie l'endommagement de l'accumulateur.**

## <span id="page-7-0"></span>3. Smartphone ou tablette

L'application "E-caliper" est supportée par les smartphones et les tablettes avec le système Android Exigences minimales :

- Système Android 4.0.3
- Processeur : simple cœur, 1 GHz

Paramètres recommandés :

- Système Android : 4.4.X
- Processeur : 4 cœurs, 1.0 GHz ou 2 cœurs, 1.4 GHz
- Mémoire RAM : 512 MB

Votre smartphone ou votre tablette peuvent être installés de manière suivante

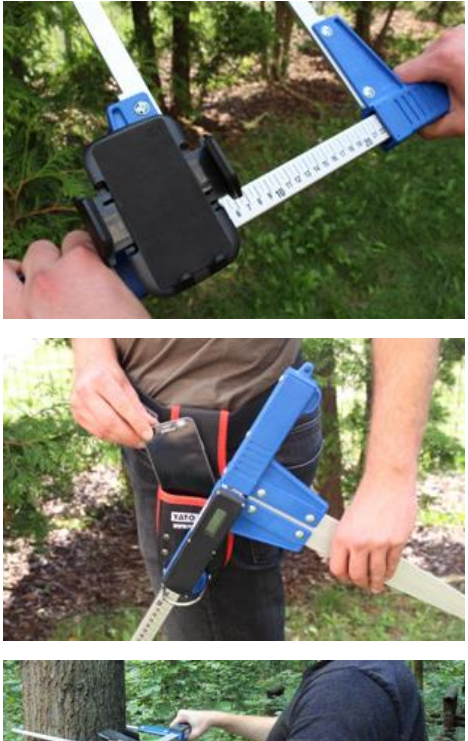

Sur la manche du compas

Sur la courroie avec la trousse

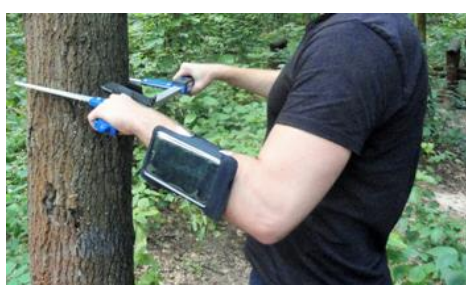

Sur le bracelet

#### **Instruction du montage de la poignée sur le diamétre**

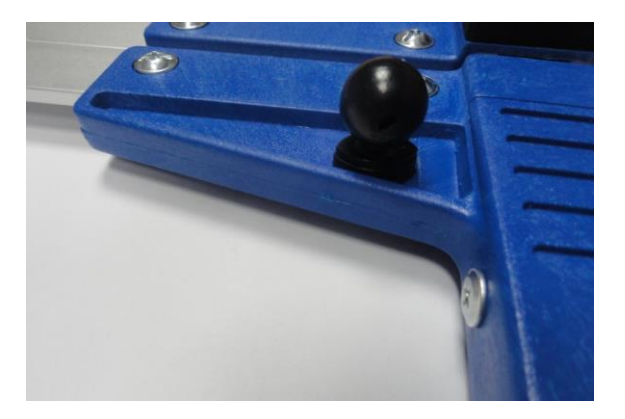

L`élément servant à joindre la poignéeu avec le smartphone est vissé sur une bride du diamétreur à l`aide d`une vis.

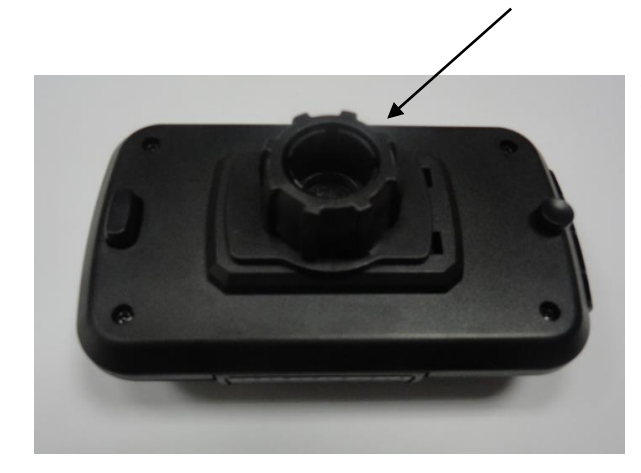

Il faut mettre la poignée de manière présentée sur la figure, puis par un mouvement vers la gauche il faut dévisser presque complétement l`écrou en plastique.

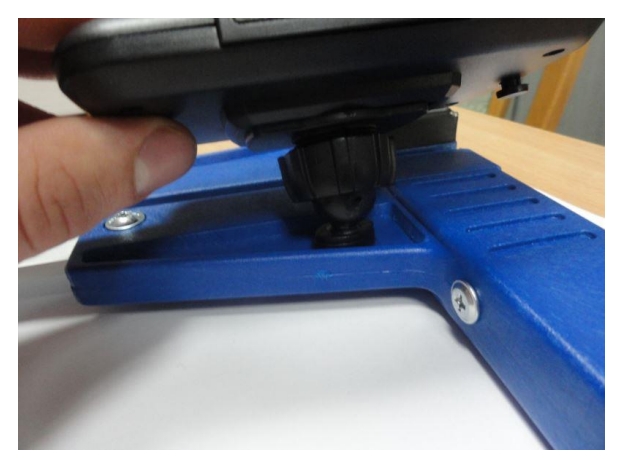

Il faut mettre la poignée préparée sur l`élement rond sur le diamétreur. Ensuite, il faut mettre en position voulue et par un mouvement vers la droite visser l`écrou pour stabiliser la poignée.

## <span id="page-9-0"></span>4. Application E-caliper

## <span id="page-9-1"></span>4.1 Installation de l'application, connexion des appareils

Le fichier d'installation de l'application "E-caliper" se trouve sur la clé USB fournie ou vous pouvez le télécharger en version démo à partir du site http://codimex.com.pl/qui\_sommes\_nous\_fra, en sélectionnant le volet "Les pieds à coulisse forestiers", puis "Compas élektronique Codimex-E1". La version démo rend possible la réalisation des mesures pendant 30 jours sans enregistrer la clé d`acces. Ci-dessous, vous trouverez les instructions pour télécharger le fichier à partir du site internet et pour le copier sur la mémoire de votre smarthpone (aussi à partir de la clé USB) et l'installer.

#### **Instructions pour télécharger le fichier à partir du site internet**

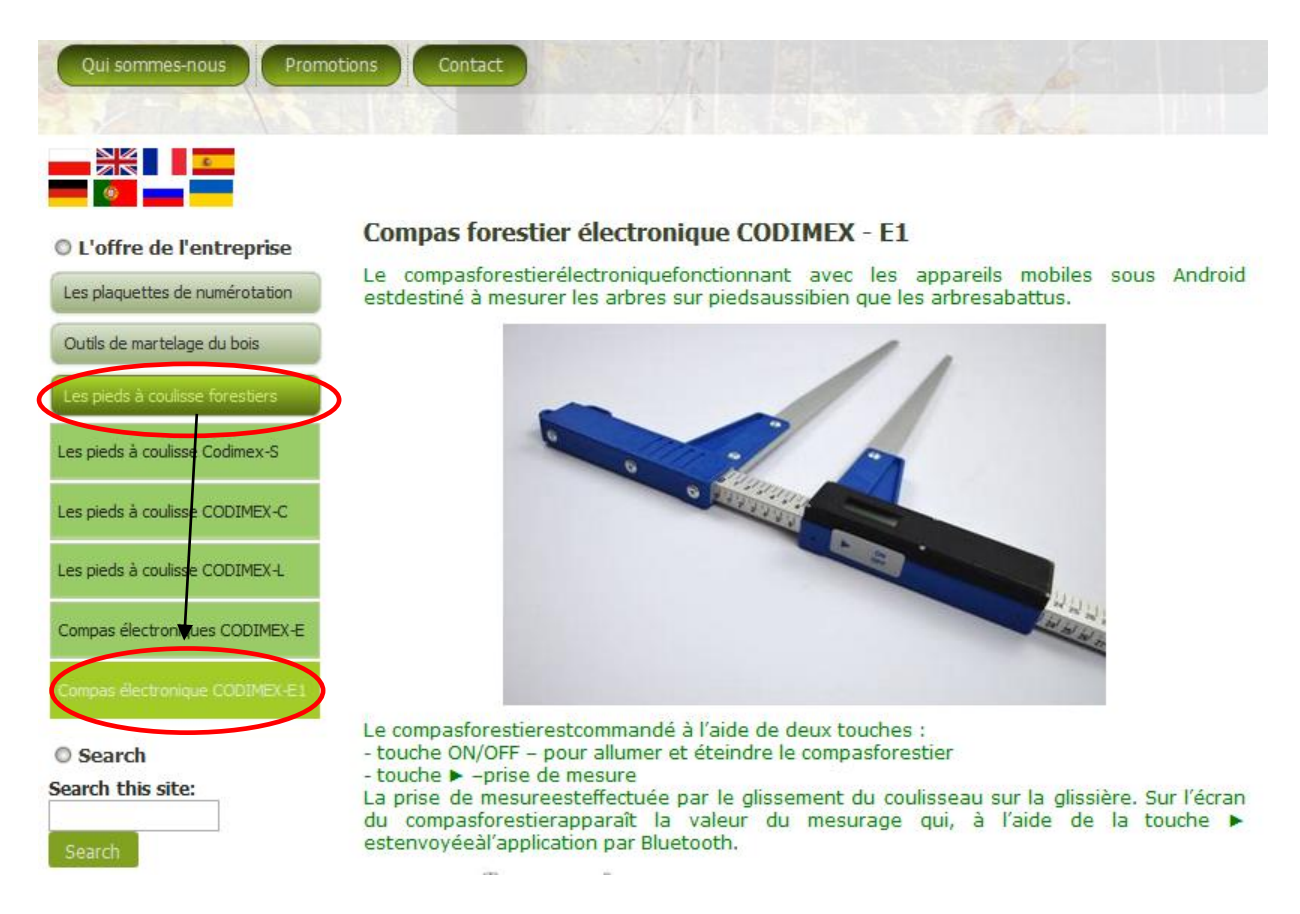

1. Dirigez-vous sur le site [www.codimex.com.pl/](http://www.codimex.com.pl/)qui\_sommes\_nous\_fra, ouvrez le volet "Les pieds a coulisse forestières", ensuite cliquez sur "Compas électronique Codimex E1".

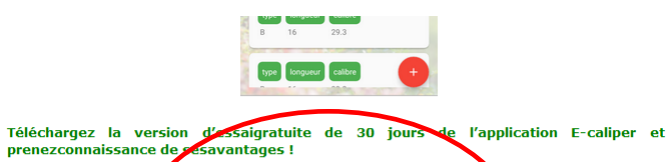

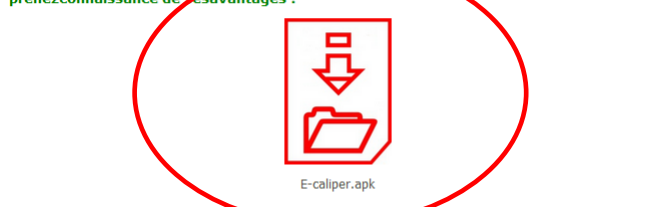

Pour accéder à la version complète du logiciel, ache ez le compasforestierélectronique<br>Codimex-E1 avec uneclé de licence de l'application qui sera attribuée à votreappareil.

Autresmatériaux à télécharger :

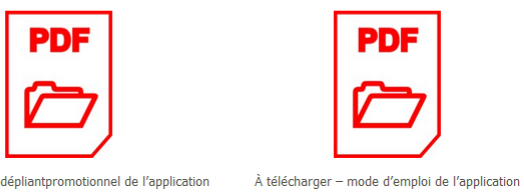

2. Parcourez l'écran vers le bas jusqu'au moment de trouver l'icône signée "E-caliper.apk" (sur la photo, marquée avec le cercle rouge). Cliquez sur l'icône.

À télécharger - dépliantpromotionnel de l'application

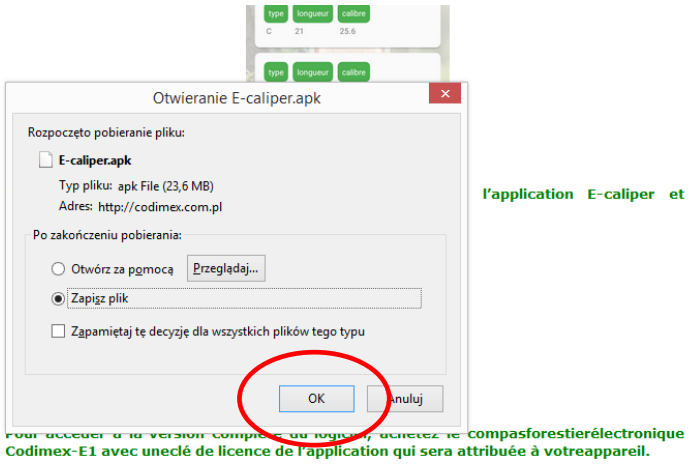

3. Sur l'écran suivant, cliquez sur "Enregistrer le fichier". Si votre navigateur ne permet pas de choisir une localisation, le fichier sera automatiquement enregistré dans le dossier "Téléchargements". Si vous avez la possibilité, enregistrez le fichier dans la localisation de votre choix, p.ex. sur le bureau.

Autresmatériaux à télécharger :

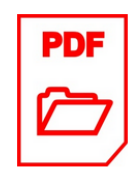

À télécharger - dépliantpromotionnel de l'application

À télécharger - mode d'emploi de l'application

חכ

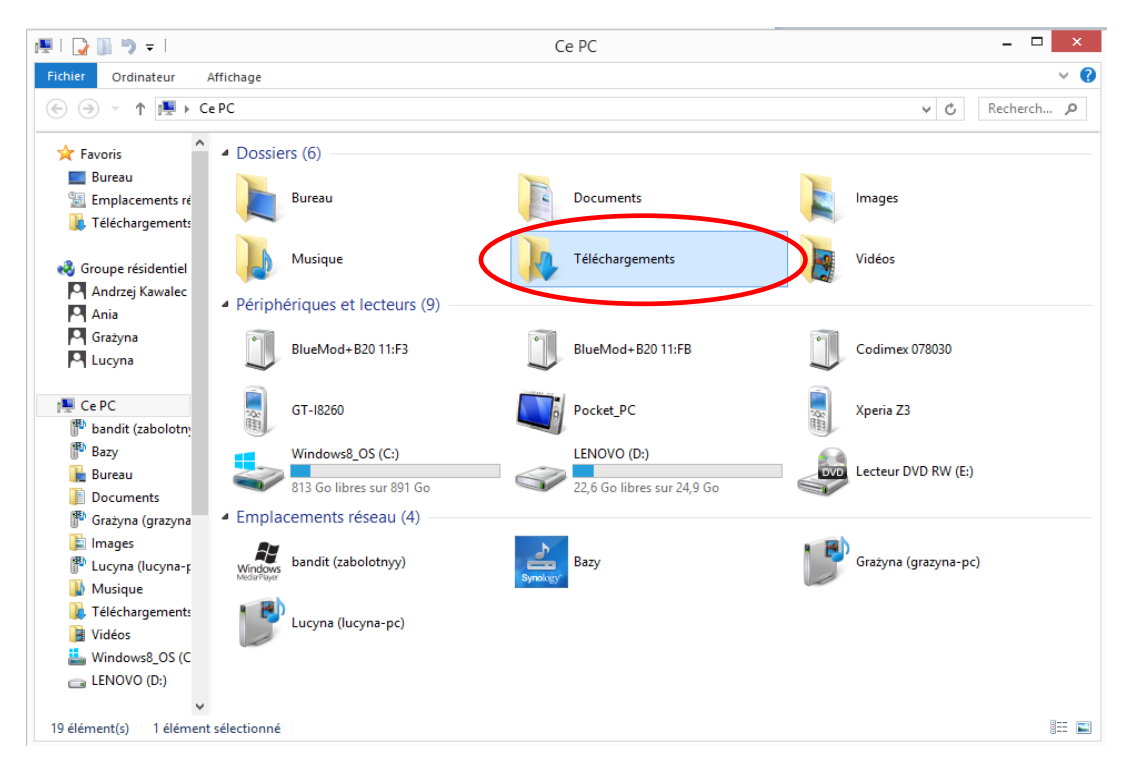

4. Pour entrer dans le dossier "Téléchargements", cliquez sur le bouton "Mon ordinateur", puis sur le dossier "Téléchargements"

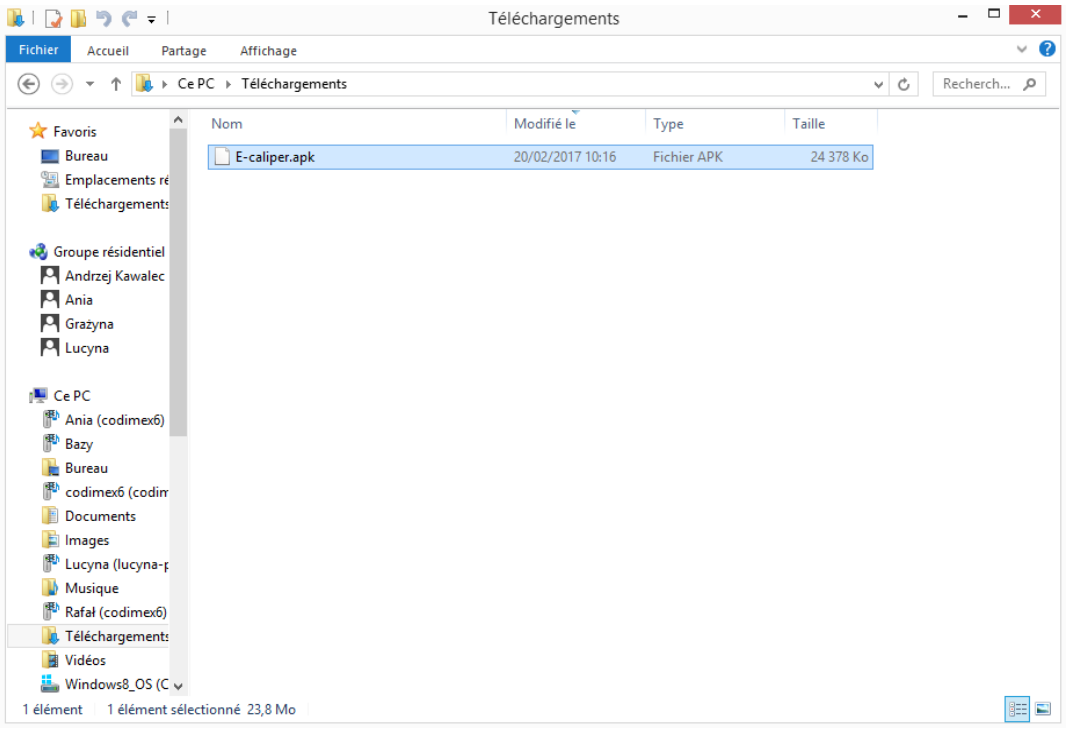

5. Dans le dossier "Téléchargements", trouvez le fichier "E-caliper.apk"

#### **Instructions pour copier les fichiers et installer les applications sur la mémoire de votre smartphone**

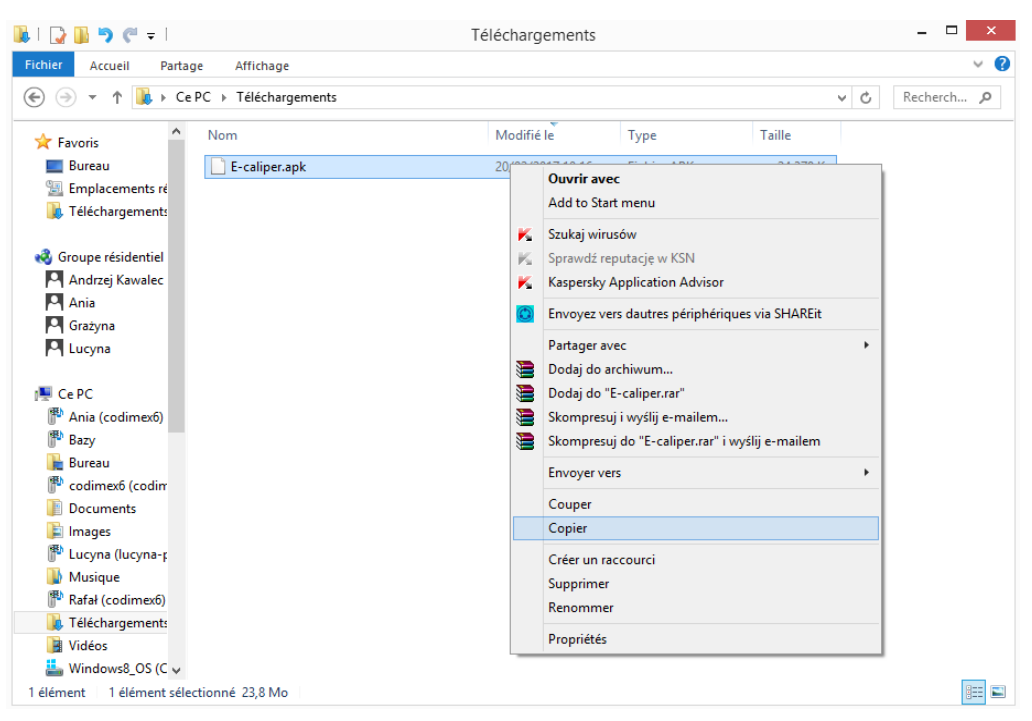

#### **Fichier téléchargé à partir du site internet**

1. Ouvrez le dossier contenant le fichier téléchargé (conformément aux instructions ci-dessus). Copiez le fichier et fermez la fenêtre. Les pas suivants, à partir du point 3

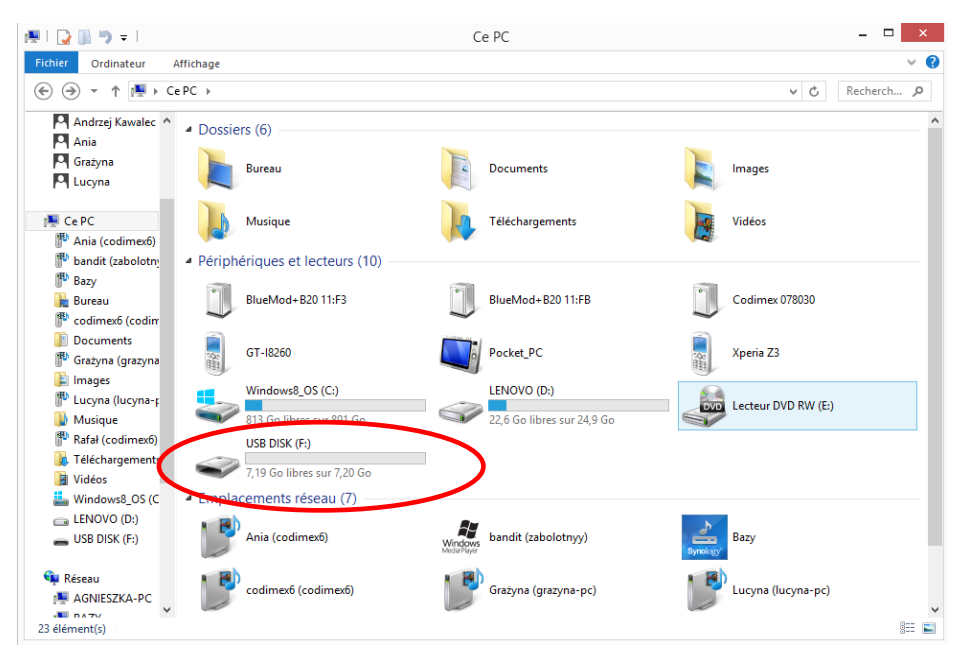

#### **Fichier sur la clé USB.**

1. Sur le bureau, cliquez sur le bouton "Mon ordinateur". Puis, trouvez l'icône de la clé que vous voulez ouvrir.

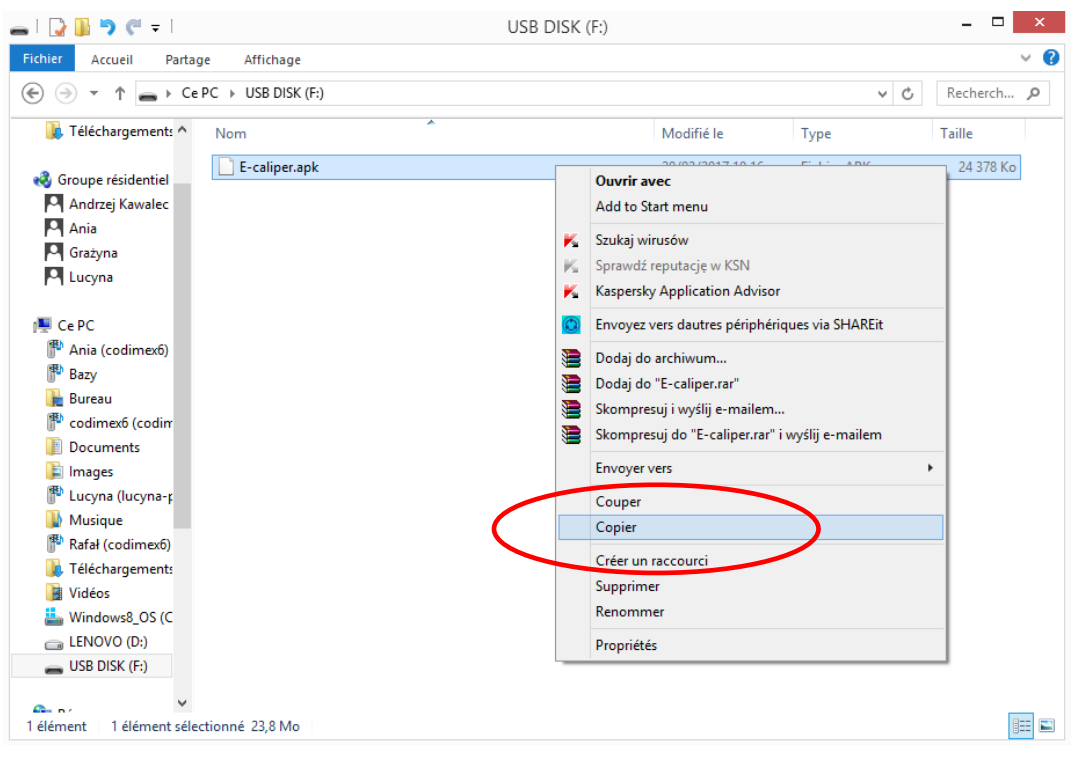

#### **Fichier sur la clé USB.**

2. Dans le dossier de la clé, trouvez le fichier "E-caliper.apk". Copiez le fichier et fermez la fenêtre

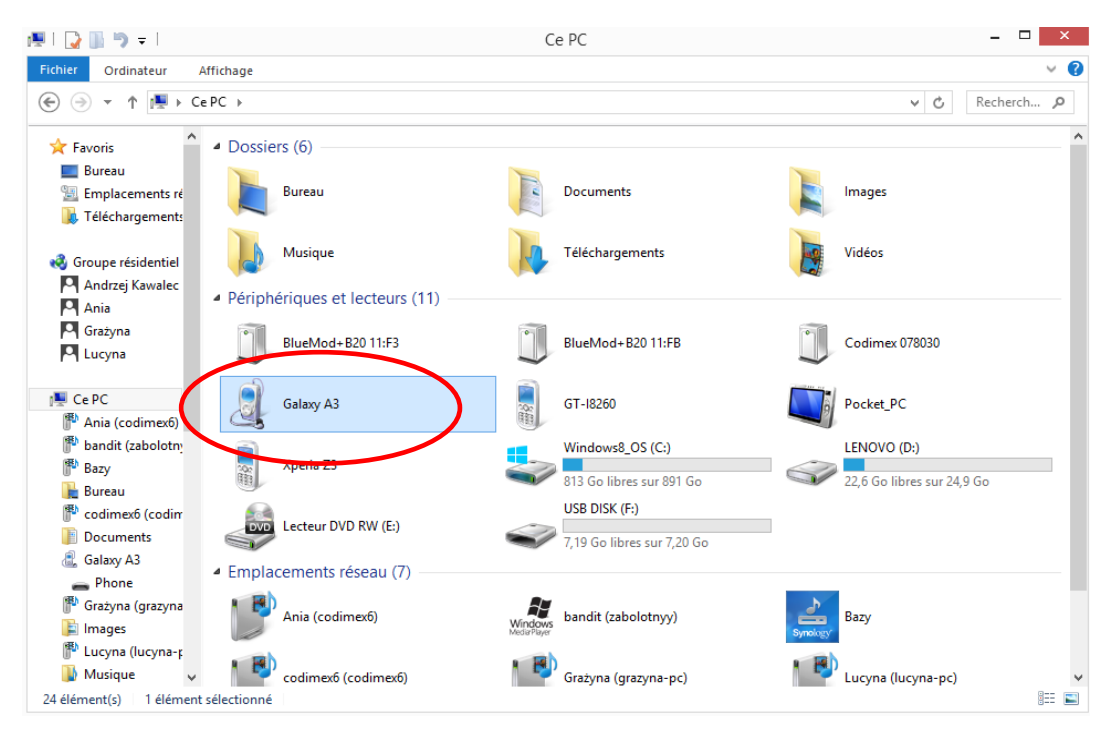

3. Branchez votre smartphone sur l'ordinateur.

- Sur le bureau, cliquez sur l'icône "Mon ordinateur"
- puis trouvez l'icône avec le nom de votre smartphone.
- Cliquez sur l'icône de votre smartphone

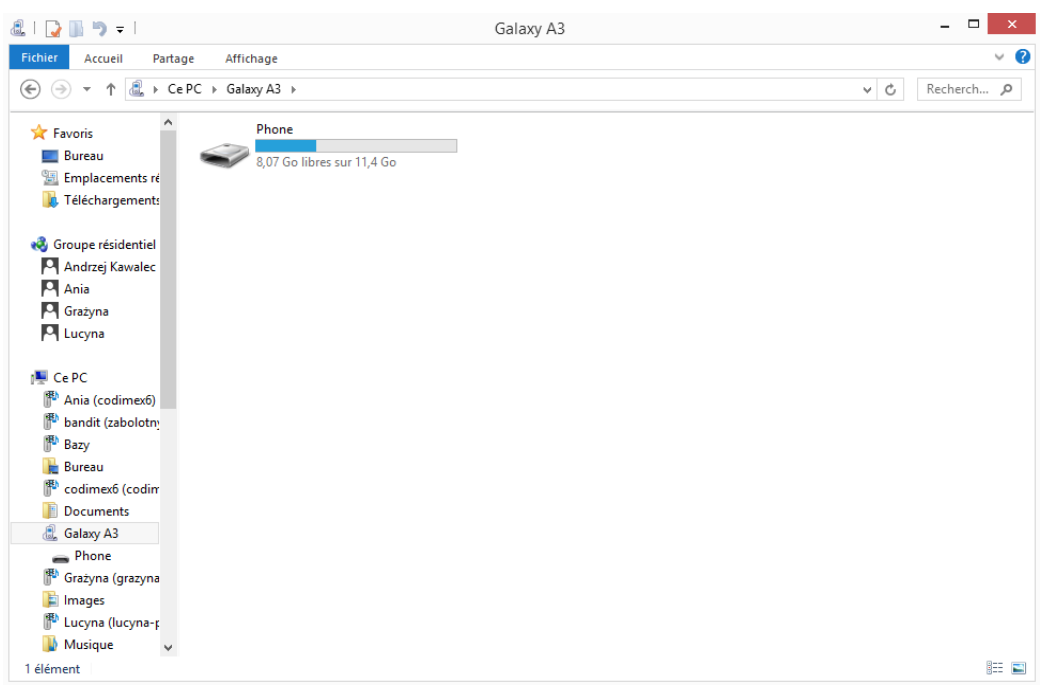

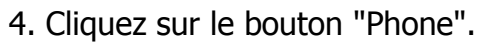

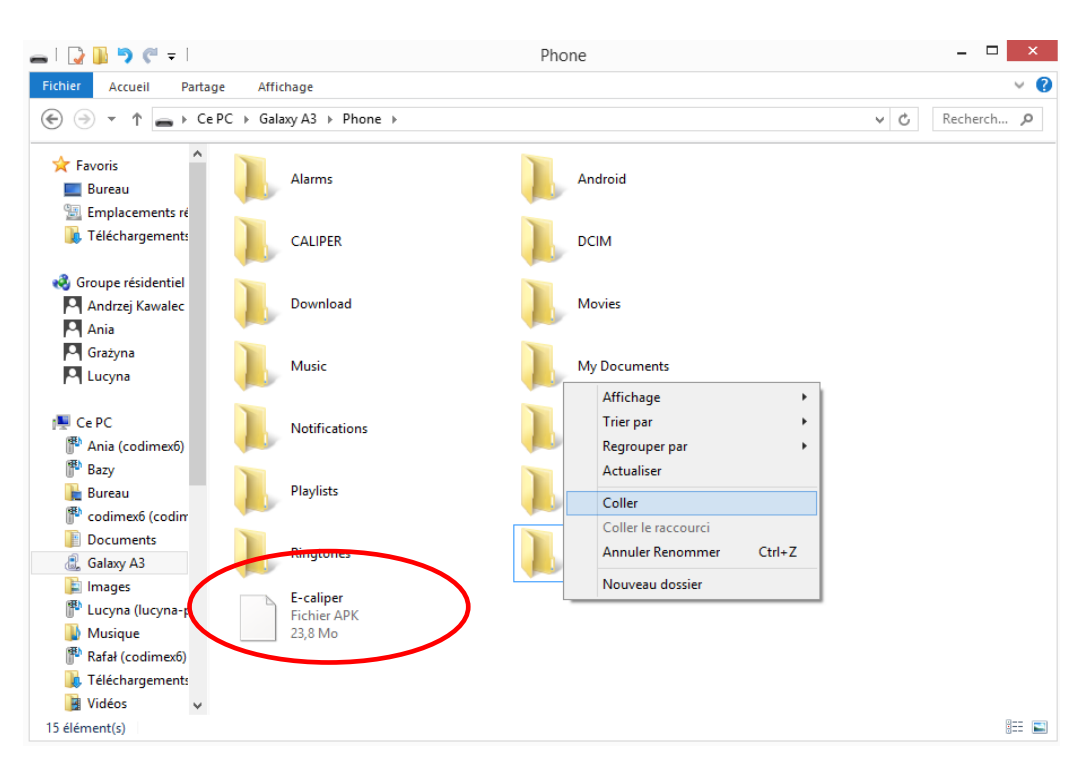

5. Déposez le fichier d'installation de l'application dans le dossier "Phone". Fermez le dossier et débranchez le smartphone. Les autres actions sont à réaliser sur votre smartphone.

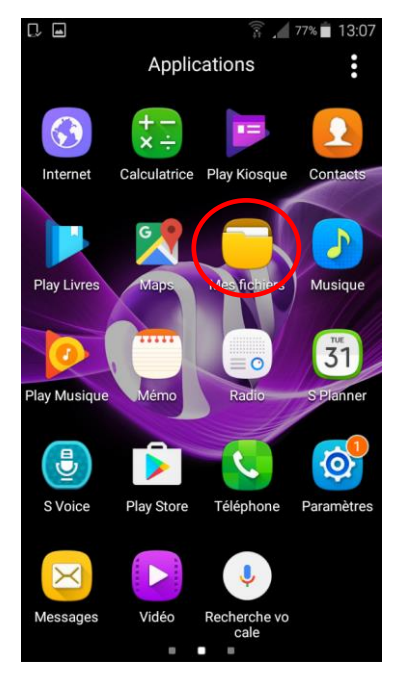

6. Dans le menu de votre smartphone, trouvez le bouton "Mes fichiers" et cliquez dessus

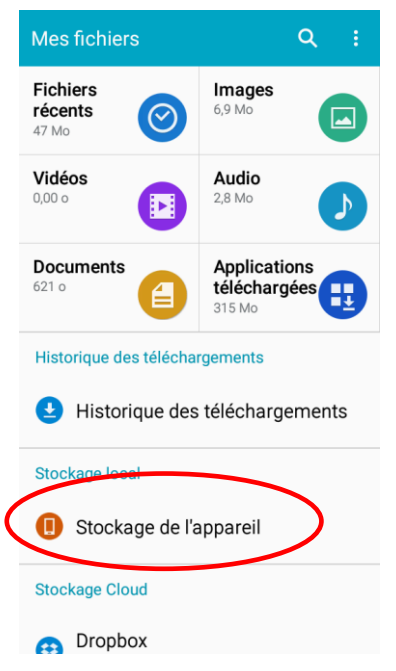

7. Cliquez sur le volet "Stockage de l'appareil"

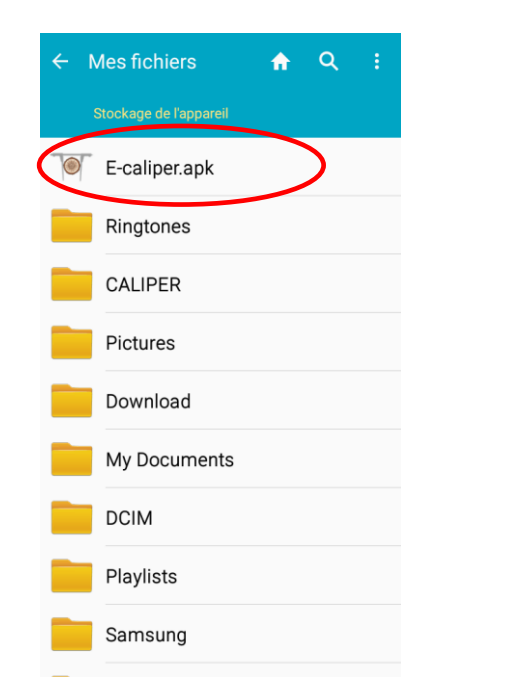

8. Trouvez le bouton "E-caliper.apk" et cliquez dessus.

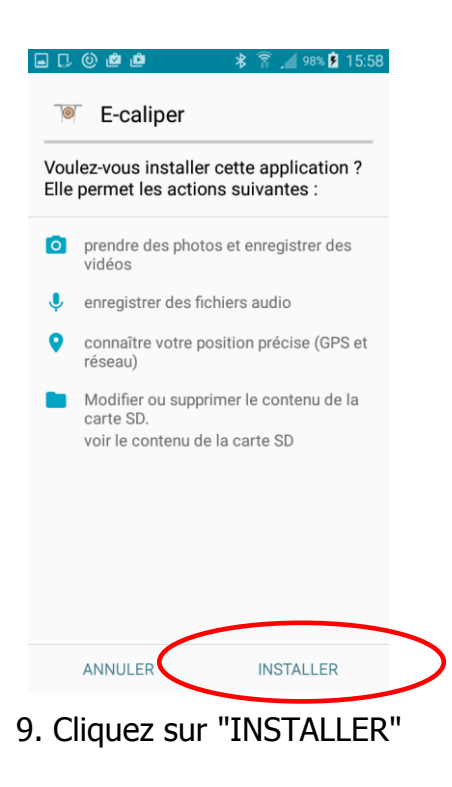

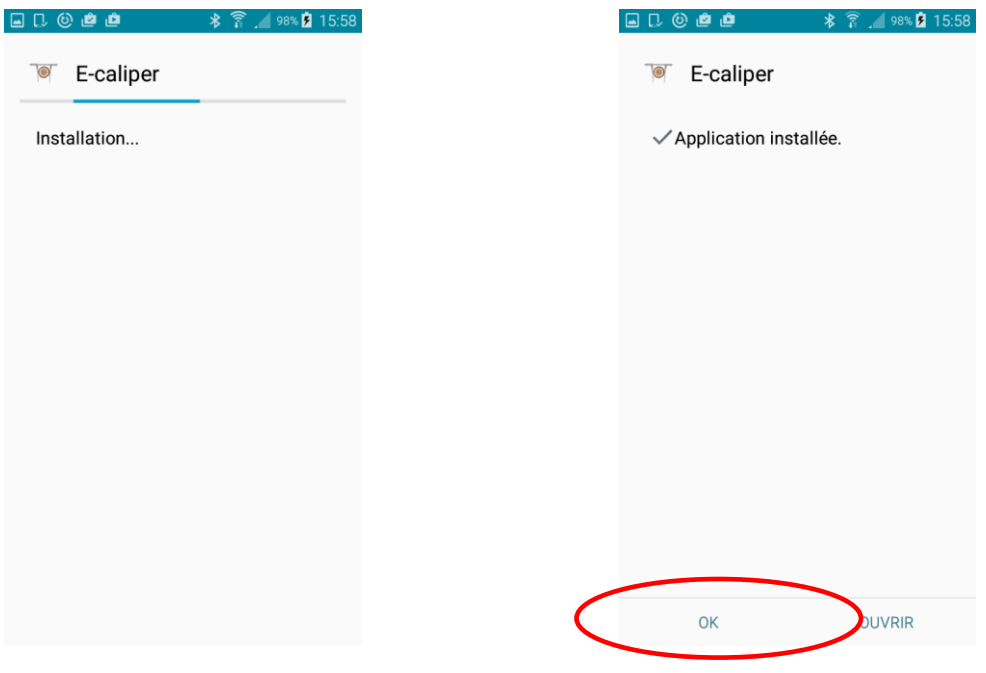

10.Installation automatique 11. Application installée. Cliquez sur "OK".

Une fois l'installation terminée, passez au menu principal de votre smartphone.

#### **Instructions pour connecter votre smartphone au compas forestier**

Pour connecter le compas électronique à votre smartphone via le dispositif Bluetooth, allumez le compas et procédez de manière suivante :

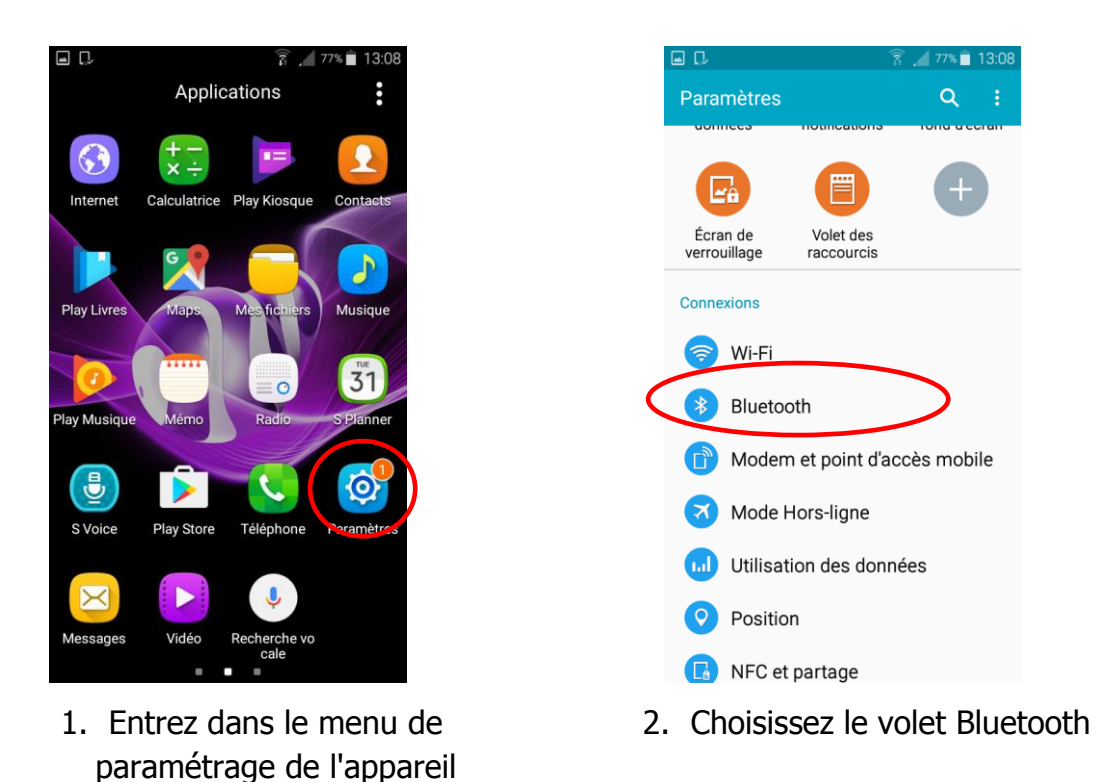

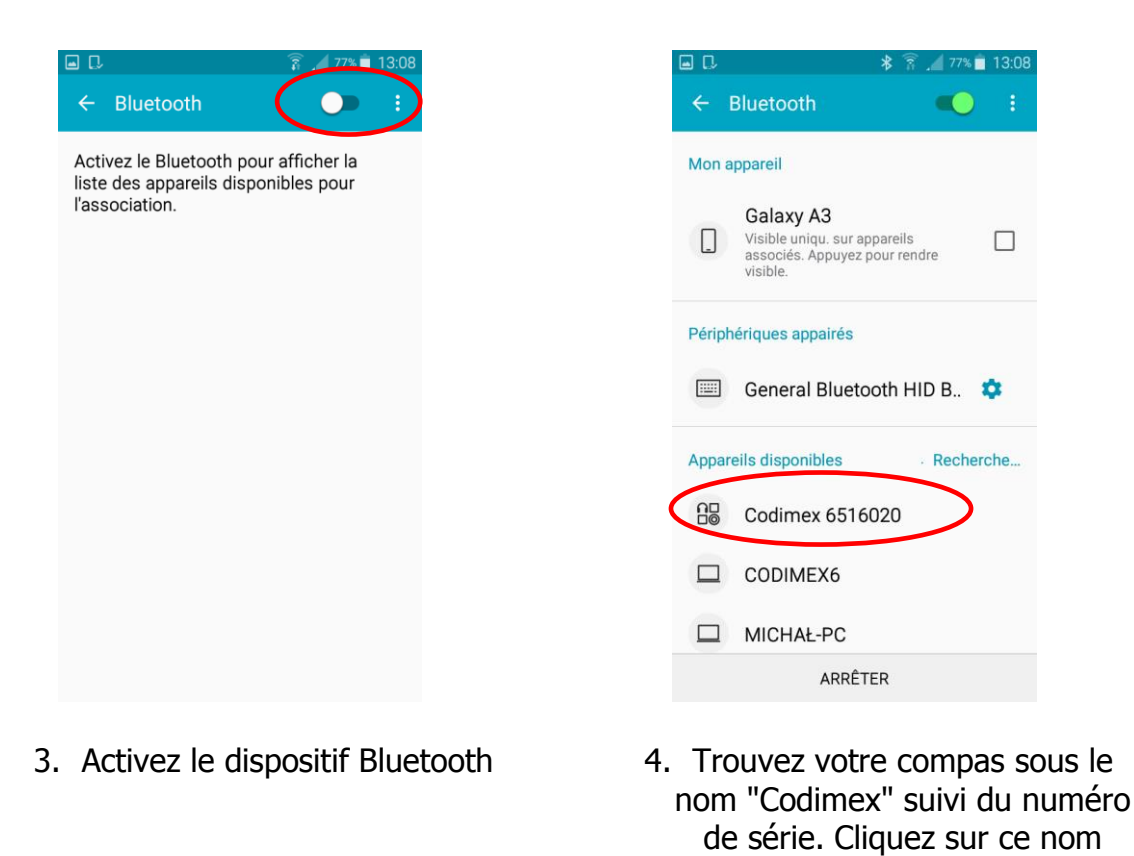

aп

 $\leftarrow$  Bluetooth

Galaxy A3

visible

Périphériques appairés

**Appareils disponibles** 

 $\Box$  CODIMEX6

Visible uniqu. sur appareils<br>associés. Appuyez pour rendre

General Bluetooth HID B.

Codimex 6516020

Mon appareil

 $\Box$ 

Qg

- $77\%$  13:0 ח ב  $\overline{\bullet}$ Mon appareil Galaxy A3 Visible uniqu. sur appareils<br>associés. Appuvez pour rendre  $\Box$  $\Box$ Demande d'appairage Bluetooth Confirmer le mot de passe 518413 pour la connexion à Codimex 6516020. ANNULE OK Coaimex 65160 **A**  $\Box$ CODIMEX6 MIQUAL DO  $\Box$ ANALYSER
- 5. Acceptez la connexion Bluetooth 6. Votre compas a été ajouté à la
- $\Box$  MICHAŁ-PC ANALYSER liste des appareils connectés

 $\frac{1}{2}$   $\frac{2}{3}$   $\frac{1}{27\%}$  13:08

 $\overline{\bullet}$ 

 $\Box$ 

**Attention!** le système Android peut différencier selon les appareils. Sur certains appareils, vous devrez choisir l'option "Activez pour être visible aux autres appareils à proximité", aussi le graphisme peut être différent.

### <span id="page-18-1"></span><span id="page-18-0"></span>4.2 Démarrage du travail avec le programme

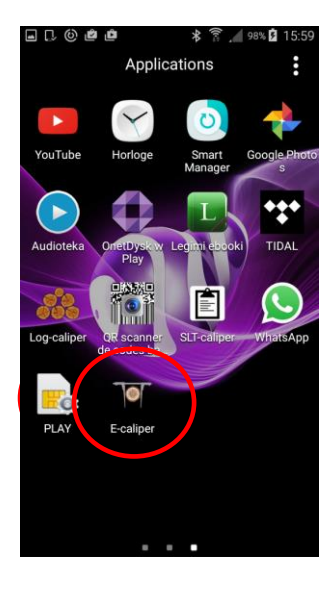

Dans le menu de votre appareil, trouvez le bouton de l'application "E-caliper", cliquez dessus et ouvrez le programme.

#### 4.2.1 Enregistrement de l'utilisateur

Durant la premire mise en marche de l'application, il faut enregistrer l'utilisateur. Pour réaliser l`enregistrement d`une manière correcte, il est exigé de connecter le smartphone à l'Internet. Ci-desous se trouve l'instruction d'enregistrement.

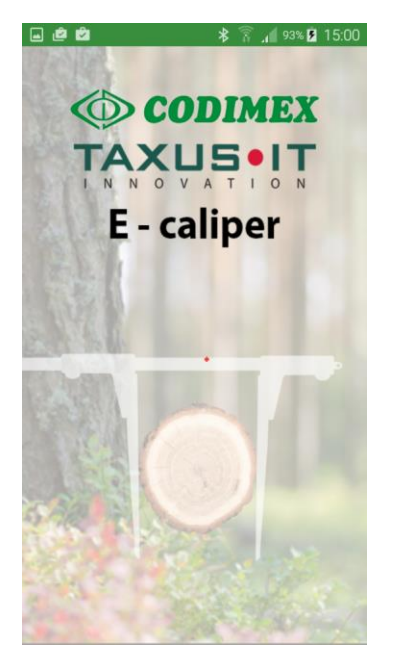

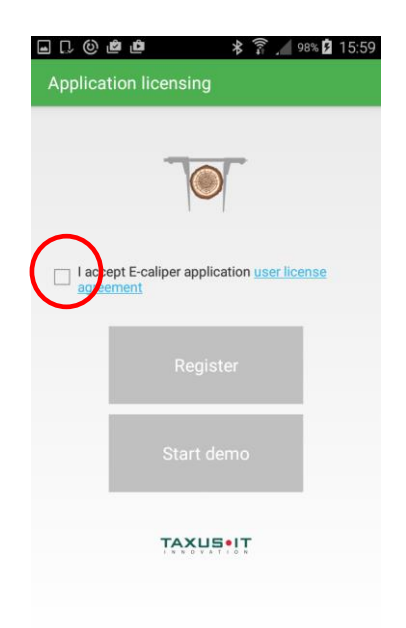

- 1. La fenêtre de la mise en marche de l`application
- 2. Marquer l'acceptation du contrat de licence

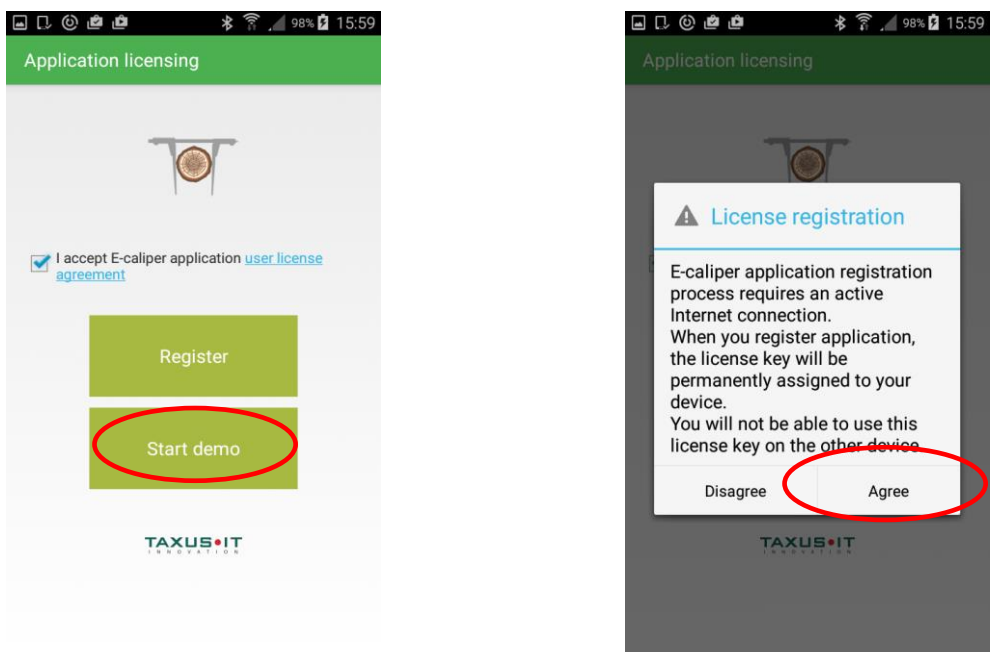

- 3. Cliquer sur "Start demo" 4. Cliquer sur "Agree"
- 

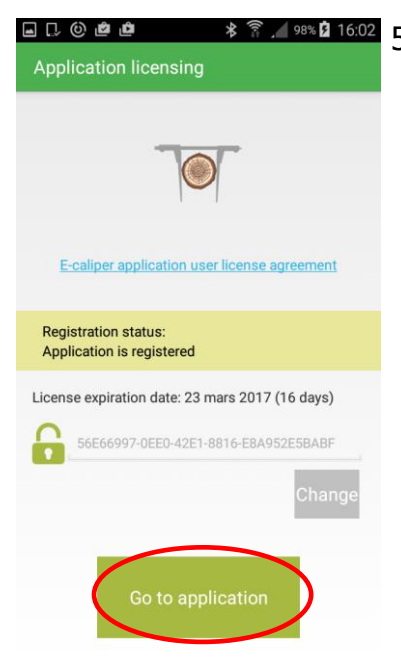

5. L`application a été enregistrée. Sur l`écran apparaît l`information concernant la date d`expiration de la version démo. Après l`expiration de ce délais, il faut enregistrer clé de licence. Le processus a été décrit dans le chapitre 4.5.

Il faut cliquer sur "Go to application".

#### <span id="page-20-0"></span>4.2.2 Préparation au mesurage

Avant de réaliser les mesures, il faut passer aux réglages et connecter le smartphone au diamétreur, définir les unités de mesure et le nom d`utilisateur. Pour ce faire, il faut réaliser les activités suivastes :

1. Mettre en marche le diamétreur à l`aide du bouton ON/OFF

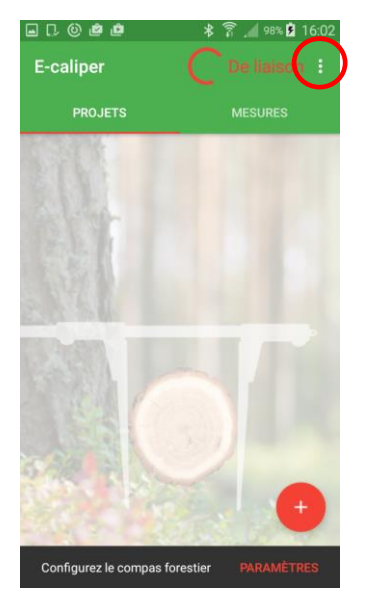

2. Ouvrir l`onglet "réglages" 3. Cliquer sur "Paramètres"

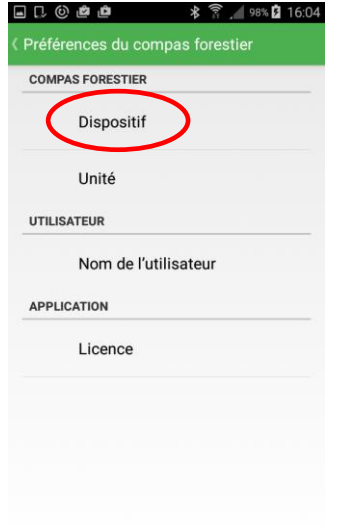

4. Cliquer sur l'onglet "Dispositif"

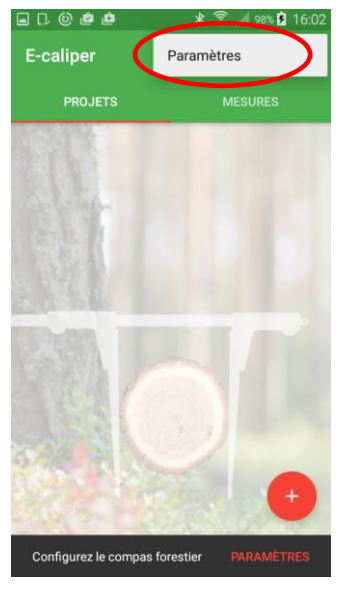

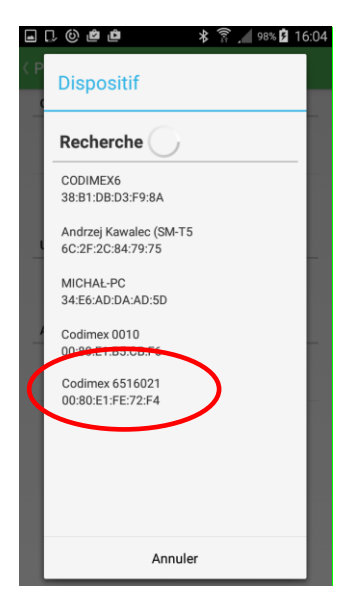

5. Séléctionner le nom du diamétreur (le même nom que dans le chapitre 4.1)

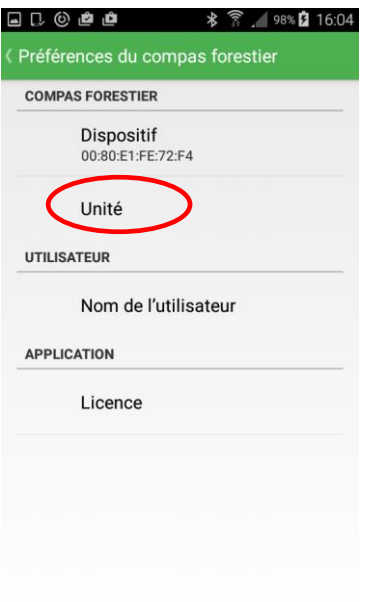

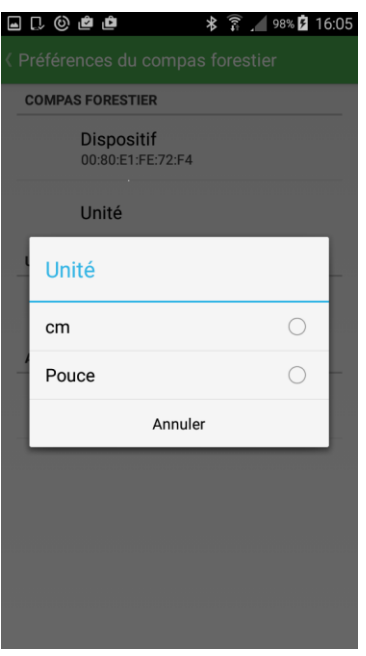

6. Cliquer sur l`onglet "Unité" 7. Séléctionner l`unité de mesure

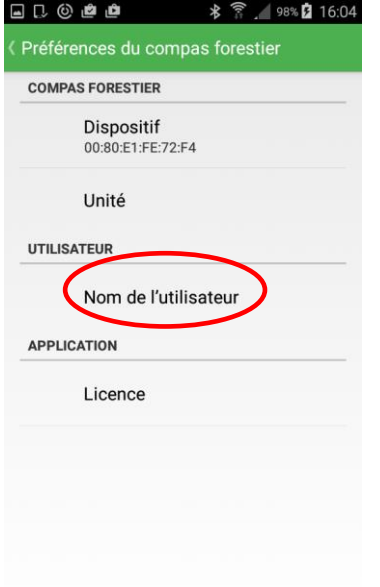

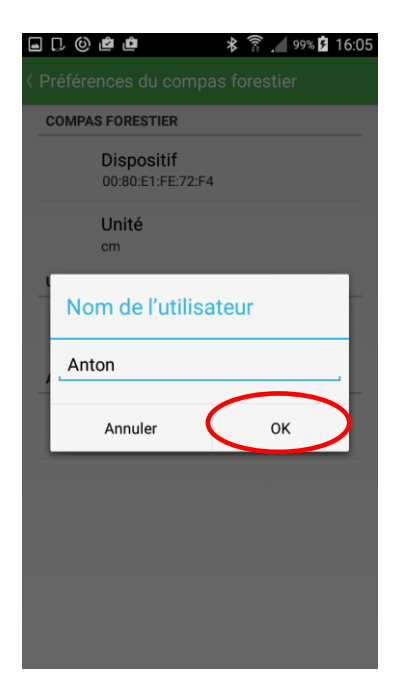

- 8. Cliquer sur "Nom de l'utilisateur" 9. À l'aide du clavier du smartphone, il faut taper le nom arbitraire de l`utilisateur, puis cliquer sur "OK"
	- 10. Retourner sur le menu principal (le bouton "retour" du smartphone)

#### <span id="page-22-0"></span>4.2.3 L`ajout du nouveau projet, du nouvel groupe

Pour ajouter un nouveau projet, il faut passer à l'écran principal de l'application. L'écran principal possède deux onglets, un onglet actif est éclairé à l'aide de la ligne rouge.

- PROJETS pour définir les types des mesures et séléctionner des attributs de mesures.
- MESURES pour enregistrer des données conformément au projete créé au préalable.

#### **Pour ajouter un nouveau projet, il faut réaliser les activités suivantes:**

2017-03-06 160647

Non

Enregistrez

Nom Type Longu... Obliga... Répét... Valeurs

Oui

**B D © @ @** 

Nom du tableau

Group

Attribut

Définition du tableau

★ 全 99%【16:07

District 1

 $223a$ 

Oui

Non

Nom | Type | Longu... Obliga... Répét...

a d @ @ @

Group

Attribut

ld

Supprimez

Définition du table

m du tableau

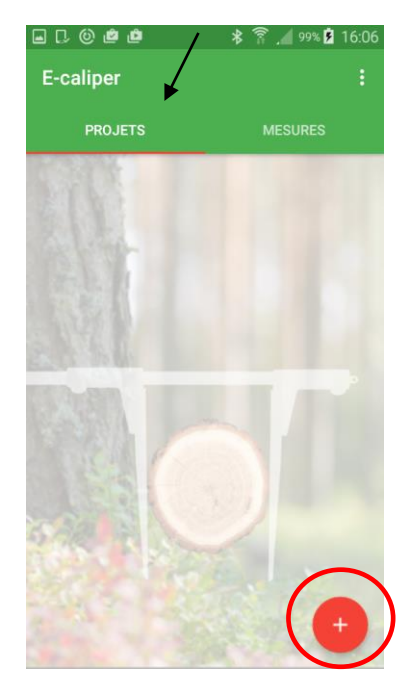

1. Ouvrir l`onglet "PROJETS" sur l`écran principal, cliquer sur le symbole marqué.

2. Attribuer un nom au tableau et au groupe. Cliquer sur les noms du tableau et du groupe pour réaliser l`édition.

Supprimez Enregistrez 3. Ajouter de nouveaux attributs. Cliquer sur le symbole marqué, (noms de tableaux et de groupes sont cités à titre d`exemple).

Le nom du groupe sur la figure n° 2 est défini automatiquement sur la base de la date et de l'heure. Il est possible de les effacer et introduire ses propres données. Il faut taper ces données à l'aide du clavier du smartphone.

#### **Désignation des types des attributs**

- Textuel Les données introduites sous forme textuel (lettres et chiffres).
- Dictionnaire Données sous forme textuel, créées individuellement par l`utilisateur. Pendant la réalisation des mesures, elles sont séléctionnées à partir de l`ensemble des valeurs créées au préalables, par ex. espèces, assortiments.
- Dictionnaire avec icônes à cliquer Données sous forme textuel, créées individuellement par l`utilisateur. Pendant la réalisation des mesures, elles sont séléctionnées sous forme graphique à partir de l`ensemble des valeurs créées au préalables, par ex. espèces, assortiments.
- Total Nombres entiers, (sans virgule).
- Fractionnaire Chiffres sous forme des fractions décimales (par ex. 12,4.5).
- Date Attribut sous forme d`une date. Possibilité réelle de l`édition, admise automatiquement.
- Temps Attribut définissant l'heure de la réalisation des mesures. Possibilité réelle de l`édition, admise automatiquement.
- Diamétreur (Compas forestier) Attribut dont les valeurs sont transférées du diamétreur Codimex E1.

#### **Désignations supplémentaires des chmps :**

- Nom Titre d`lenregistremment donné.
- Type Forme d`information enregistrée.
- Longueur Quantité des signes accessibles à introduire.
- Les valeurs Ensemble des éléments accessibles pour le type "Dictionnaire" et "Dictionnaire avec icônes à cliquer".
- Attribut exigé (Cet attribut est obligatoire) le fait de marquer cette option entraîne l`impossibilité du passage à la mesure suivante, sans introduire des valeurs dans le champ.
- Répétitible Valeur de l`attribut répétée automatiquement lors de la réalisation de la mesure suivante.

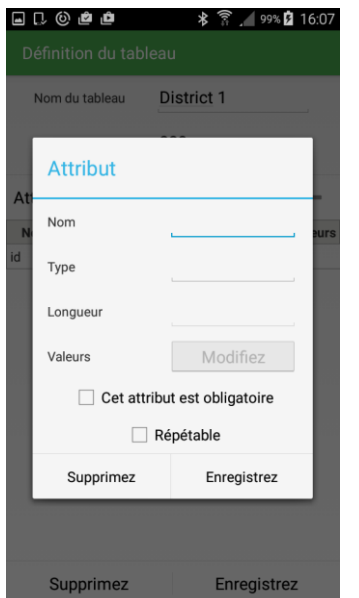

4. La fenêtre de définition de l`attribut 5. Attribuer un nom à l`attribut

l`attribut

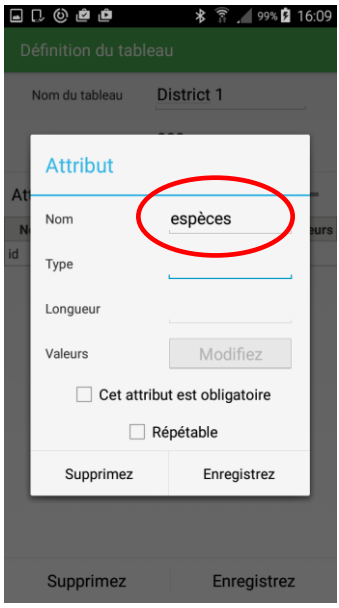

(exemple)

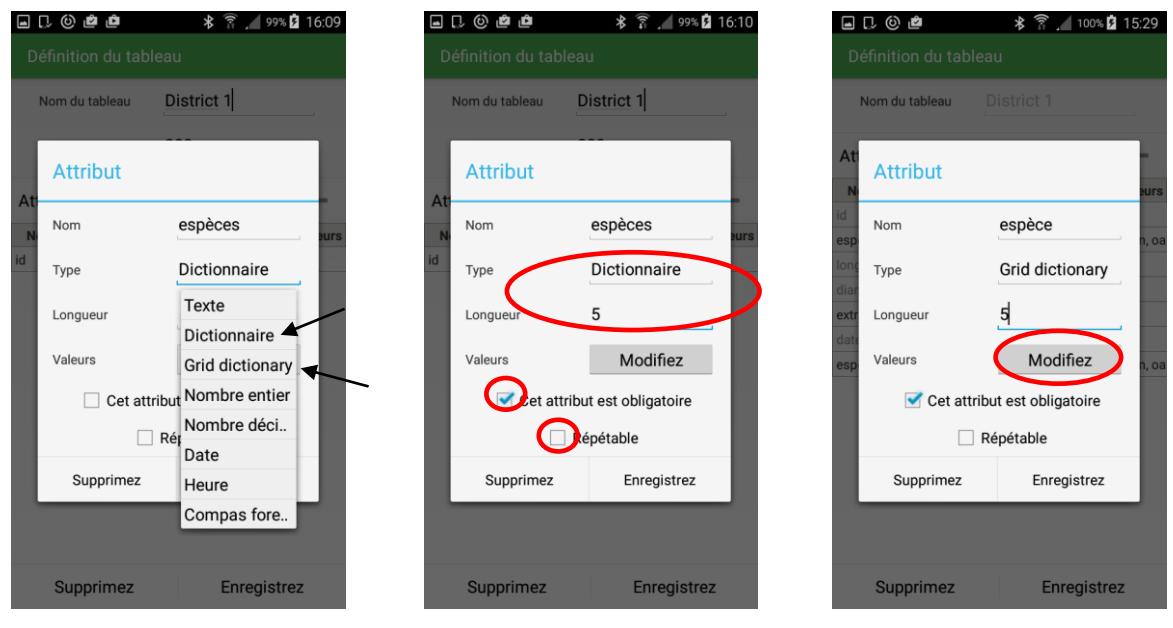

6. Séléctionner le type de 7. Définir la quantité des signes dans le nom, marquer si un attribut est exigé, répétitible. Cliquer sur "Modifiez"

Les figures n° 7 présentent la possibilité d'appliquer un type du "Dictionnaire" et "Dictionnaire avec icônes à cliquer" (Grid dictionary). La seule différence entre les types des dictionnaires cités, est la forme graphique des éléments pendant la réalisation des mesures, ce qui est présenté dans le chapitre 4.3, fig. 6. Séléctionner un des types cités, définir les valeurs.

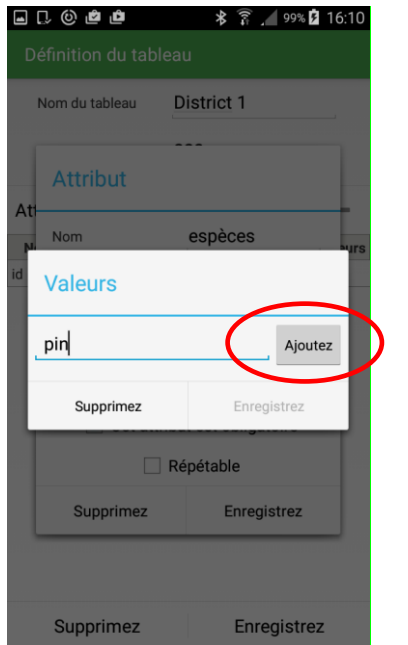

8. Introduire les valeurs dans le dictionnaire. Cliquer sur "Ajoutez"

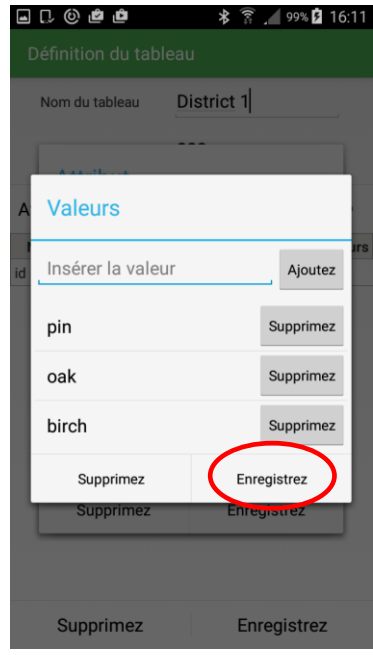

9. Une fois les valeurs exigées introduites, il faut cliquer sur "Enregistrez"

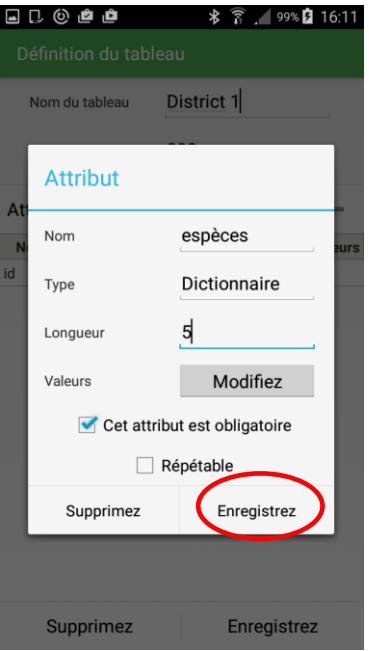

 10. Une fois toutes les propriétés de l`attribut définies, cliquer sur "Enregistrez"

Ci-dessous se on a cité un exemple d`ajout d`un attribut suivant. Il est possible d`ajouter un nombre arbitraire des attributs exigés dans l`application.

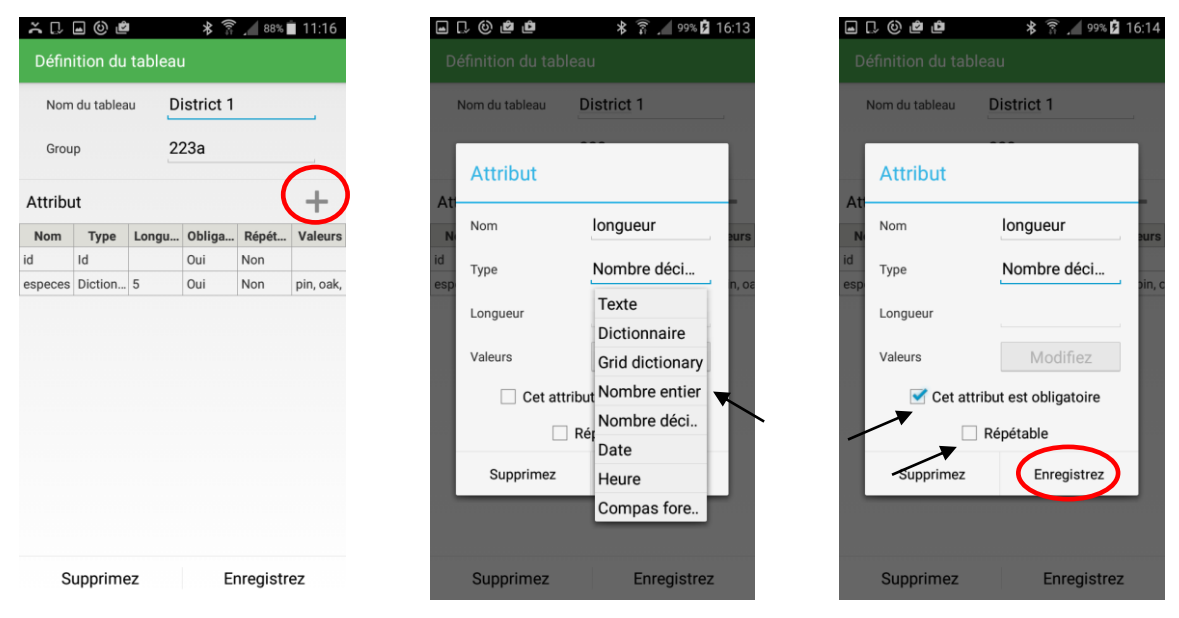

11. Ajouter un attribut suivant

12. La définition du nom, du type et des propriétés supplémentaires. Cliquer sur "Enregistrez"

Pour ajouter le champ vers lequel les mesures seront transferées du diamétreur, il faut séléctionner le type du "Diamétreur". L`utilisation pendant la réalisation des mesures par ex. du diamètre à hauteur de poitrine, du diamètre. L`instruction se trouve cidessous.

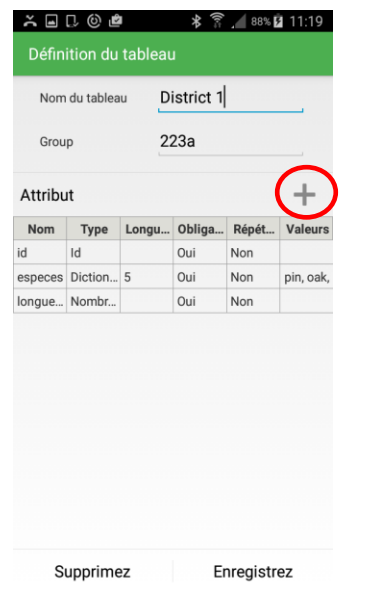

13. Ajouter un nouvel attribut 14. Définir le nom et

a Q © @ @  $\hat{X}$   $\hat{Z}$  = 99% **2** 16.15 Nom du tableau District 1 Attribut diamètre Nom Compas fores... Type Texte Longueur Dictionnaire Valeurs Grid dictionary Cet attribut Nombre entier Nombre déci..  $\Box$  Ré Date Supprimez Heure Compas fore.. Enregistrez Supprimez

séléctionner le type du "Compas forestier"

| ⊡         | ு தொ                         | * 了 99% 16:15           |  |
|-----------|------------------------------|-------------------------|--|
|           | Définition du tableau        |                         |  |
|           | Nom du tableau               | District 1              |  |
| At        | <b>Attribut</b>              |                         |  |
| N         | Nom                          | diamètre<br><b>UITS</b> |  |
| id<br>esp | Type                         | Compas fores<br>pak,    |  |
| lon       | Longueur                     |                         |  |
|           | Valeurs                      | Modifiez                |  |
|           | Cet attribut est obligatoire |                         |  |
|           | Répétable                    |                         |  |
|           | Supprimez                    | Enregistrez             |  |
|           |                              |                         |  |
|           | Supprimez                    | <b>Enregistrez</b>      |  |

15. Cliquer sur "Enregistrez"

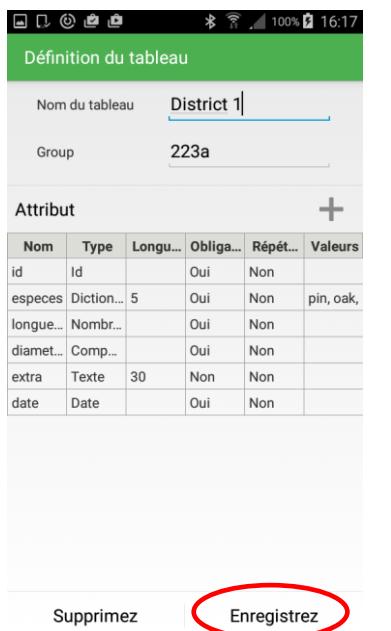

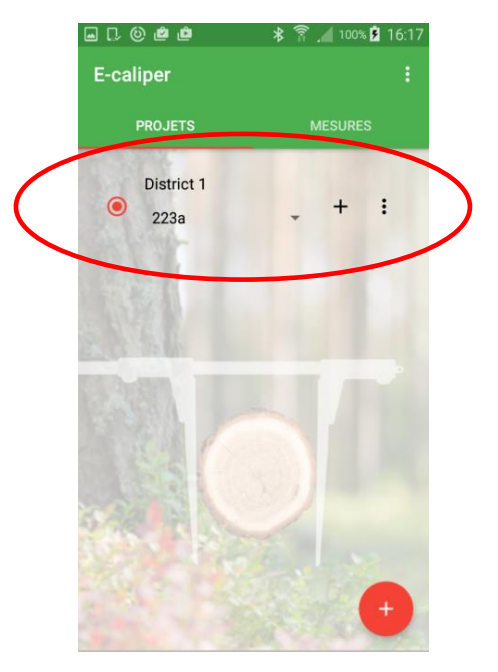

17. Un nouveau projet

16. Une fois tous les attributs nécéssaires pendant la réalisation des mesures ajoutés, il faut cliquer sur "Enregistrez".

#### **L`ajout du nouveau groupe**

L'ajout du nouveau groupe rend possible l'utilisation du schéma des attributs préparé au préalable, pour un nouvel objet de mesures. Pour ajouter un nouveau groupe dans le projet déjà existant, il faut réaliser les activités suivantes.

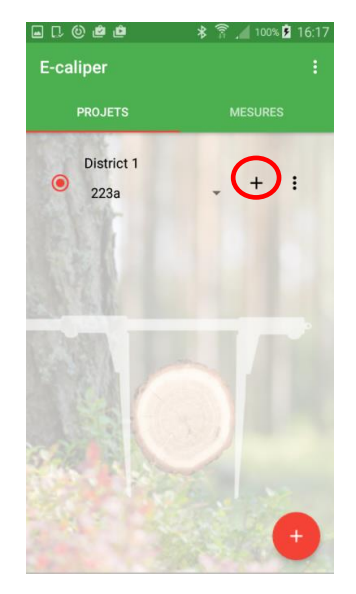

1. Cliquer sur le symbole d`ajout du nouveau groupe

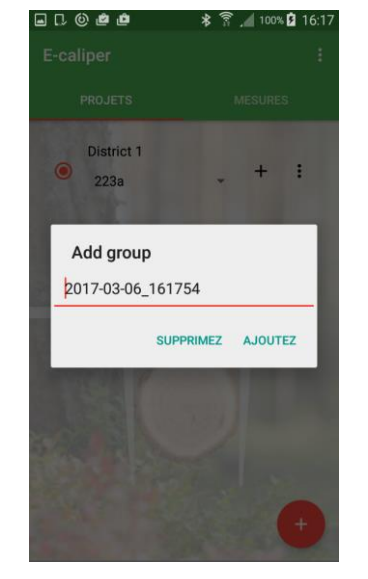

2. Cliquer sur "AJOUTEZ" si on accepte le nom, sinon, il faut introduire un autre nom

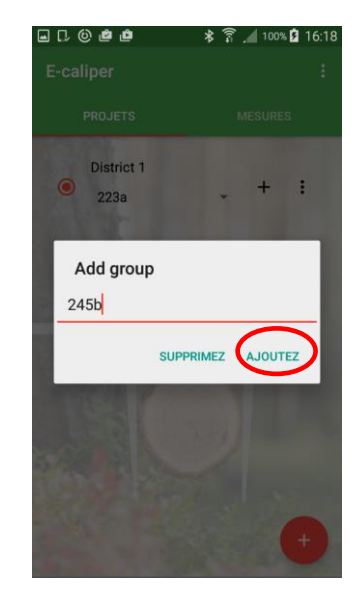

3. Introduction le nom propre de l'utilisateur, puis cliquer sur "AJOUTEZ"

#### **Pour démarrer le travail dans un nouveau groupe de mesures, il faut réaliser les activités suivantes:**

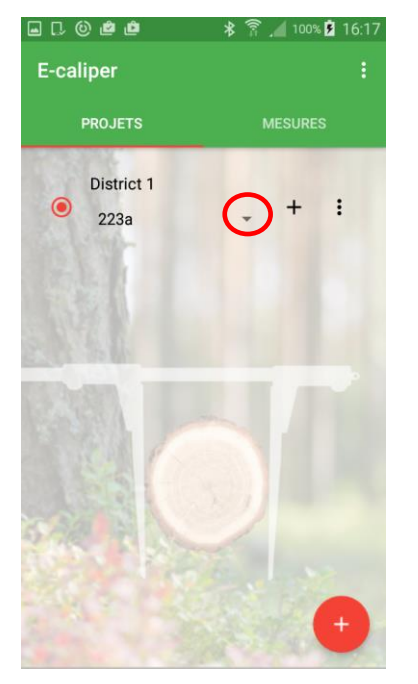

1 Ouvrir l`onglet "PROJETS" sur l`écran principal, cliquer sur le symbole marqué

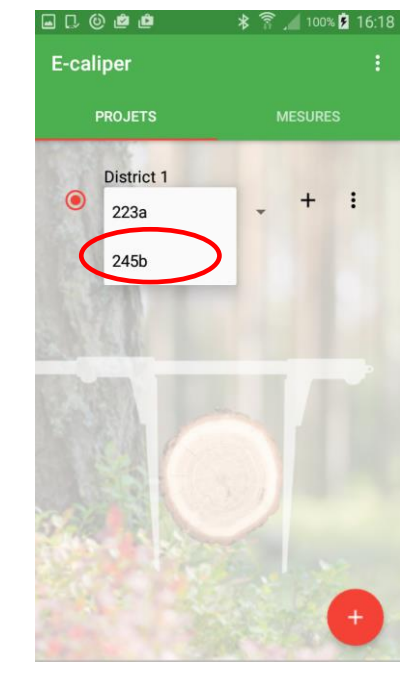

2. Séléctionner un groupe ajouté sur la liste.

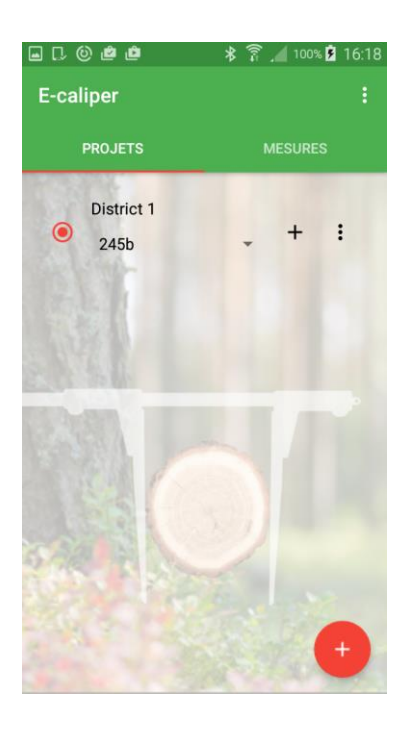

3. Les mesures réalisées seront enregistrées dans un groupe ajouté

## <span id="page-29-0"></span>4.2.4 Édition, effacement des projets, groupes

Pour réaliser l'édition d'un projet existant, par ex. ajouter de nouveaux attributs, modifier des attributs existants ou effacer des données, il faut réaliser les activités indiquées dans les instructions ci-dessous

**L`instruction de l`édition des projets existant**

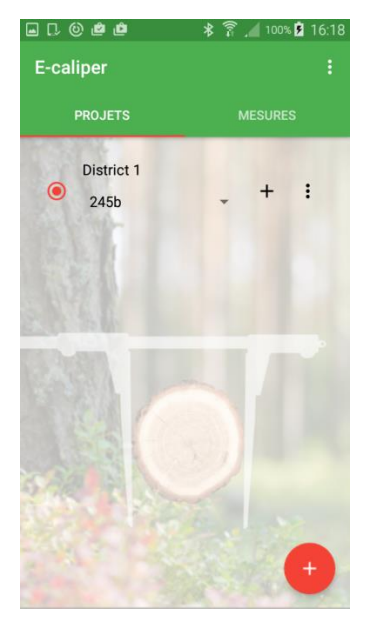

1. Ouvrir I` onglet "PROJETS" sur l`écran

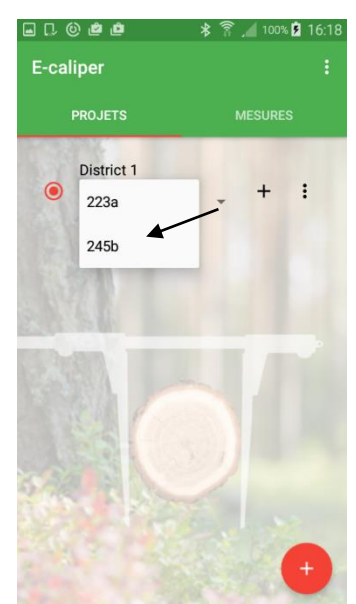

 2. Séléctionner un groupe à éditer, cliquer sur un groupe exigé

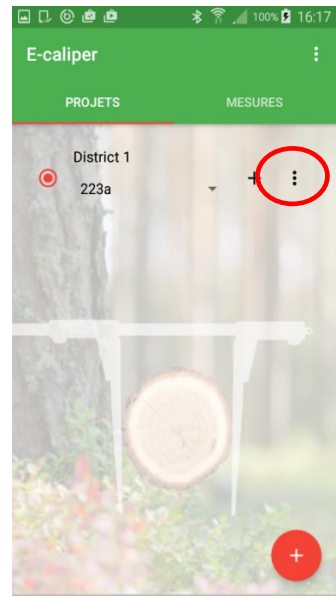

3. Cliquer sur un symbole marqué sur la figure

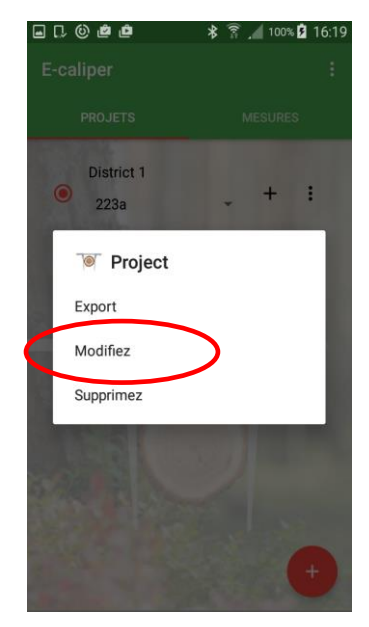

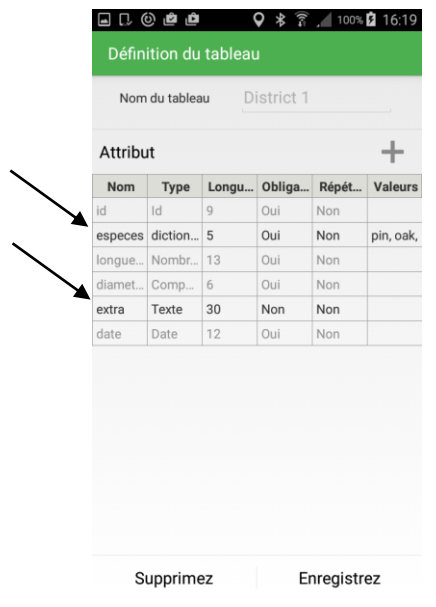

4. Cliquer sur "Modifiez" 5. Le tableau contenant les attributs actuels. Pour ajouter un nouveau attribut, il faut cliquer sur le symbole marqué (l`instruction décrite dans le chapitre 4.2.3, fig. 3), pour éditer, il faut cliquer sur l`attribut marqué du caractère noir

Dans l'application il est possible d'éditer des attributs dont le type est "Dictionnaire", "Dictionnaire avec icônes à cliquer" (Grid dictionary) et "Texte".

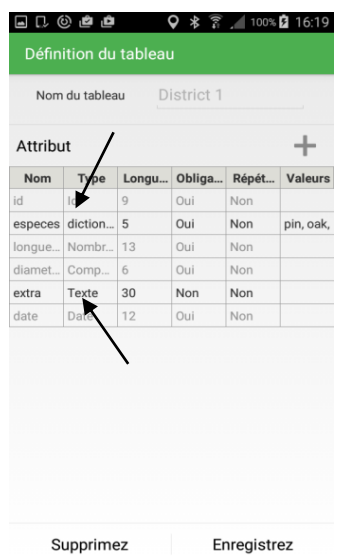

6. Les attributs qu`on peut éditet marqués par les flèches. Il faut cliquer sur l`attribut séléctionné pour

l`édition.

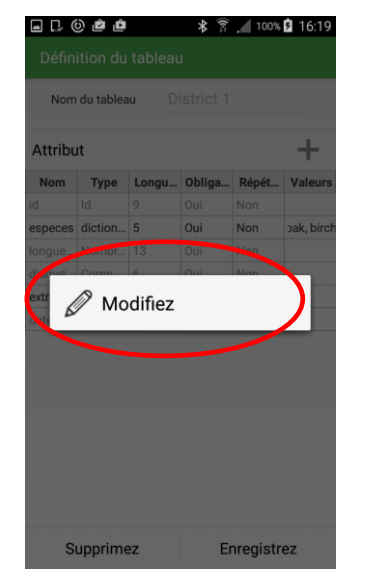

7. Ensuite il faut cliquer sur "Modifiez".

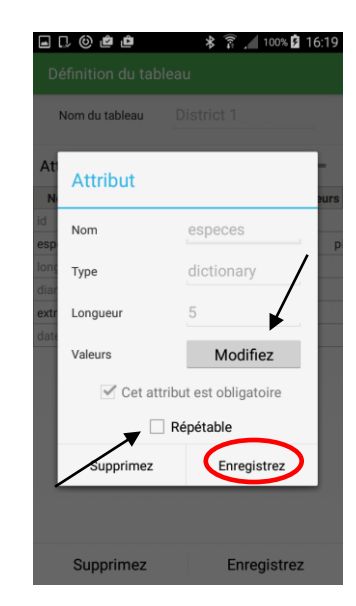

8. Les champs qu`on peut éditer marqués du caractère noir (Modifiez, Répétable). Pour ajouter de nouvelles valeurs au dictionnaire, il faut cliquer sur "Modifiez" (I`instruction décrite dans le chapitre 4.2.3, fig.8). Une fois l`édition achèvée, il faut cliquer sur "Enregistrez".

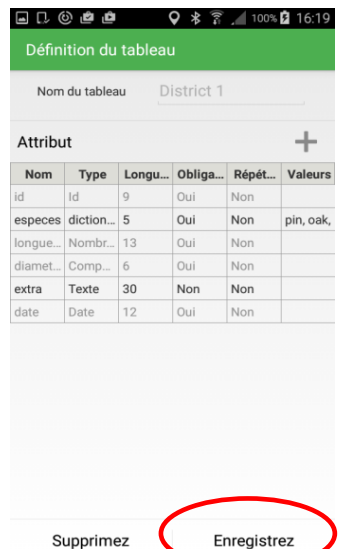

9. Une fois toutes les modifications introduites, de nouveaux attributs ajoutés, il faut cliquer sur "Enregistrez"

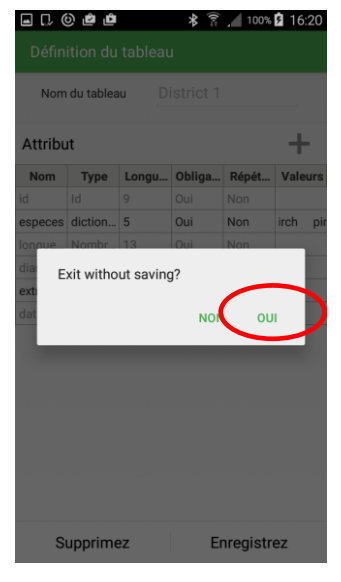

10. Si l`on renonce à faire des modifications, il faut cliquer sur le symbole de retour sur le smartphone et puis sur "OUI".

### **L`instruction de l`effacement de groupes singuliers**

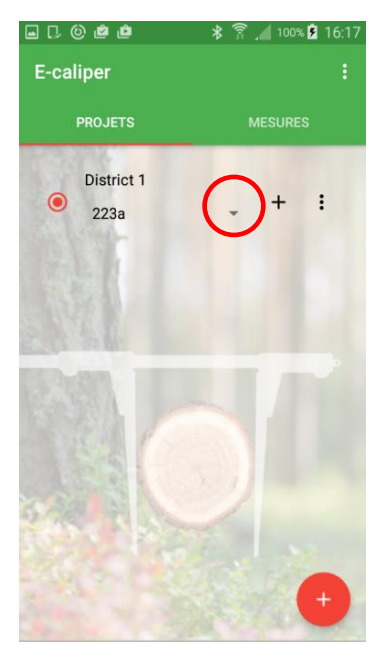

1. Ouvrir l'onglet "PROJETS" sur l`écran principal, cliquer sur le symbole marqué

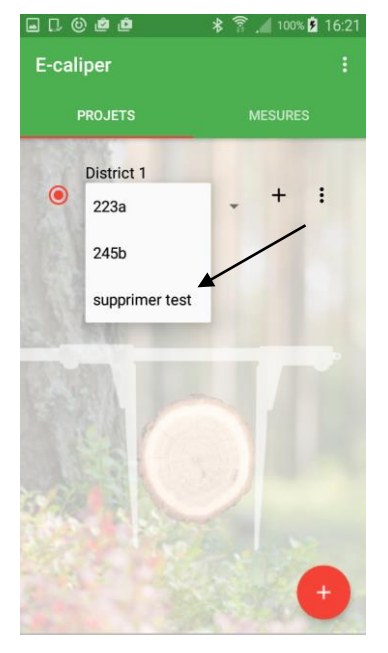

2. Séléctionner un groupe à effacer, cliquer sur un groupe exigé

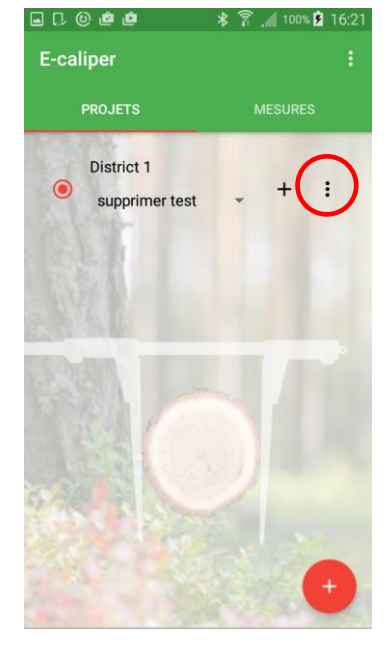

3. Cliquer sur le symbole marqué sur la figure

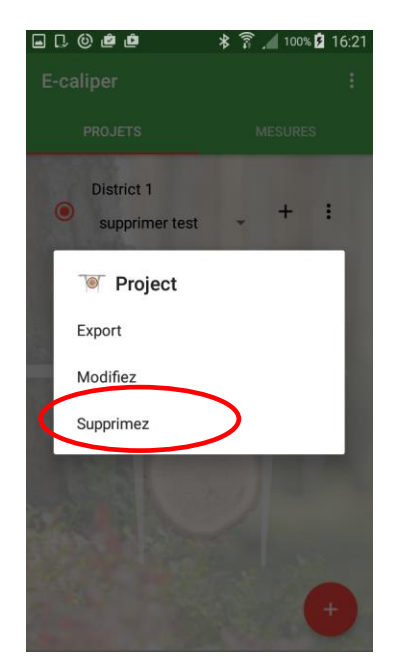

4. Cliquer sur "Supprimez" 5. Cliquer sur "Group" 6. Cliquer sur "OUI"

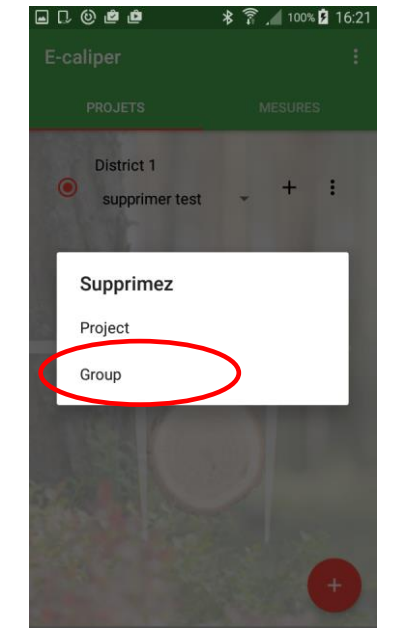

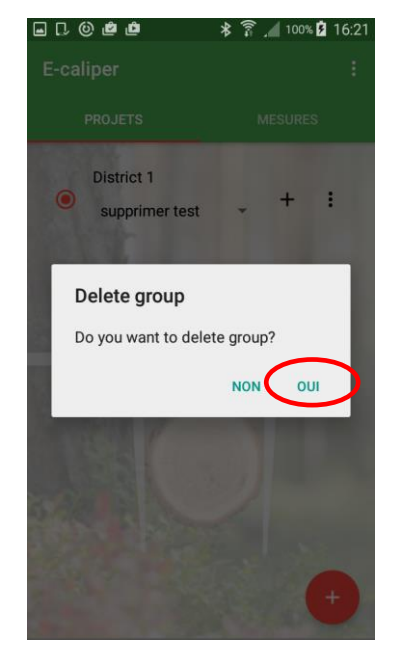

Une fois ces activités réalisées, un groupe avec des mesures est effacé.

#### **L`instruction d`effacement des projets**

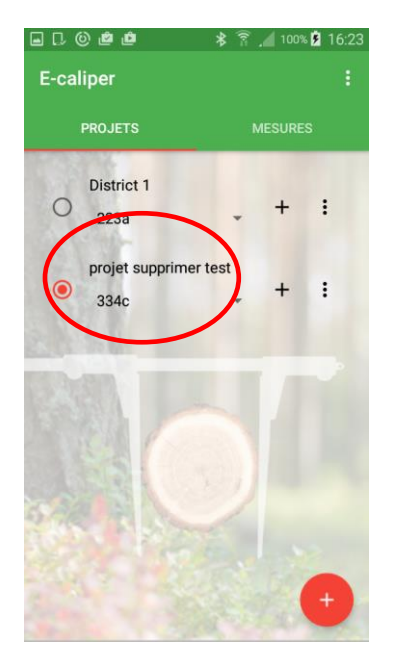

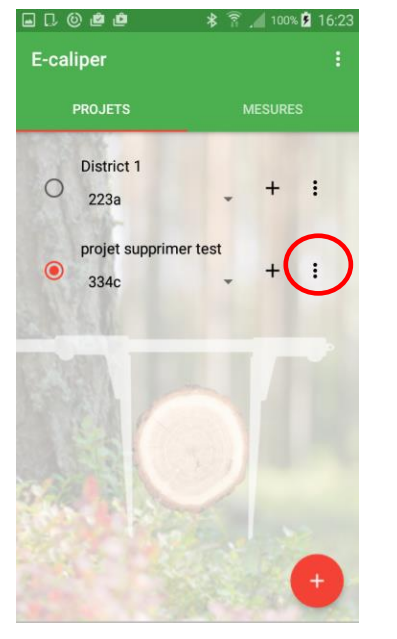

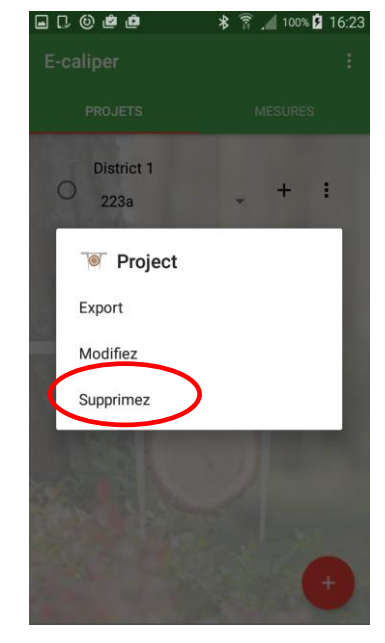

1. Ouvrir l'onglet "PROJETS" 2. Cliquer sur le symbole sur l`écran principal, marquer un projet à effacer marqué par le cercle.

3. Cliquer sur "Supprimez"

8000

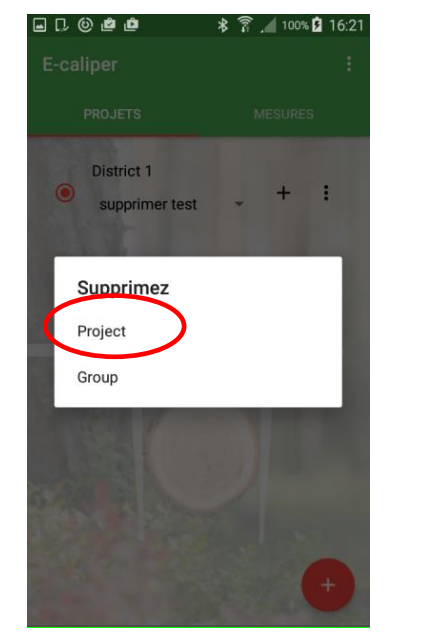

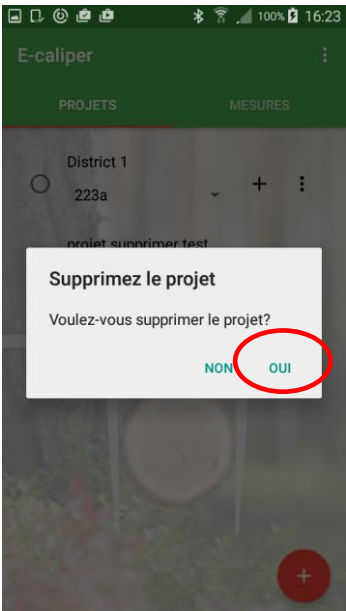

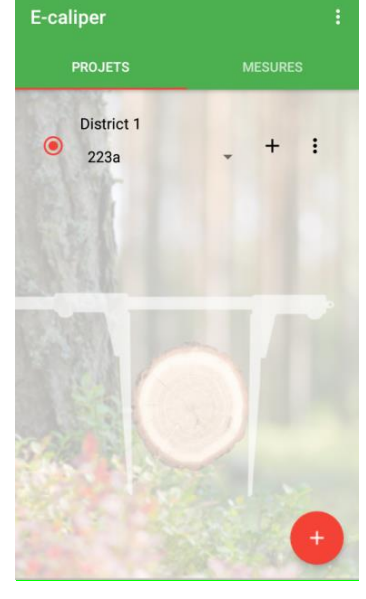

- 
- 4. Cliquer sur "Project" 5. Cliquer sur "OUI" 6. Le projet a été effacé

**Attention!** En effaçant tout le projet, tous les groupes (et mesures), qui se trouvent dans celui-ci sont également effacés.

## <span id="page-33-0"></span>4.3 Mesures

Pour ajouter de nouvelles mesures, il faut passer à la fenêtre principale de l`application, à l`onglet "PROJETS" et réaliser les activités suivantes :

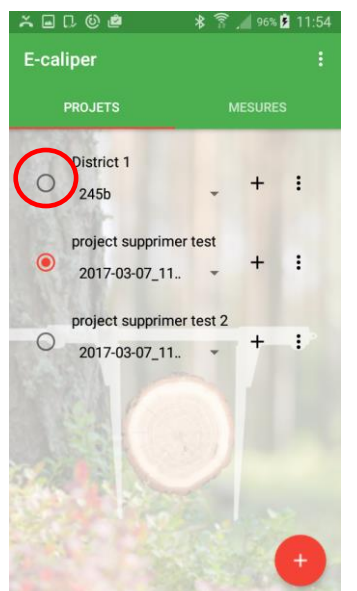

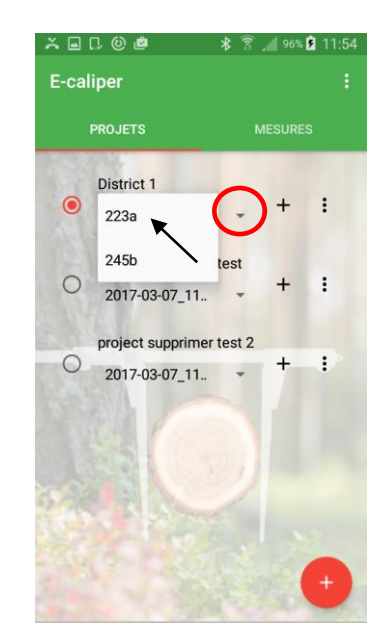

1. Marquer un projet (cliquer sur un gris cercle vide), dans lequel on veut ajouter des mesures

2. Cliquer sur un symbol marqué par un cercle, ensuite séléctionner un groupe

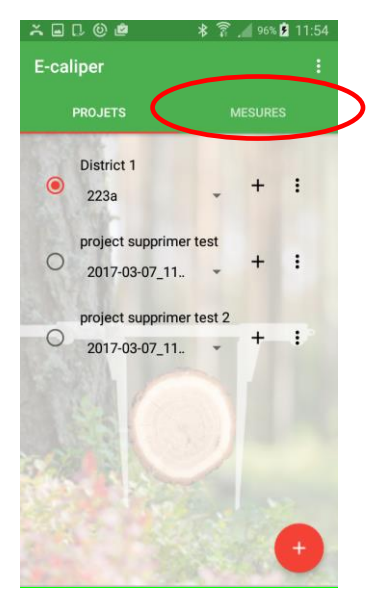

3. Cliquer sur l`onglet "MESURES"

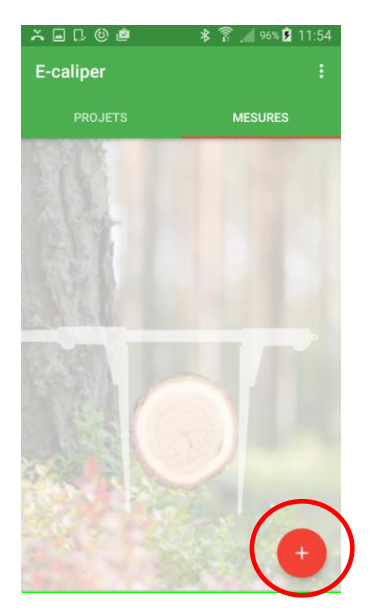

4. Cliquer sur le symbole marqué pour ajouter une nouvelle mesure.

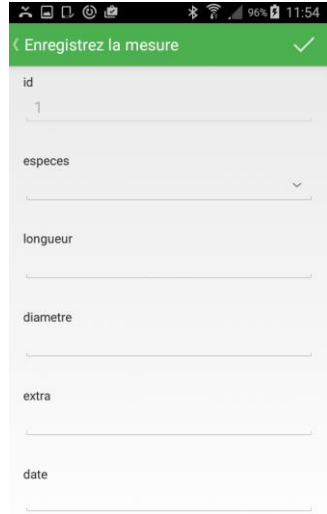

5. Compléter les champs

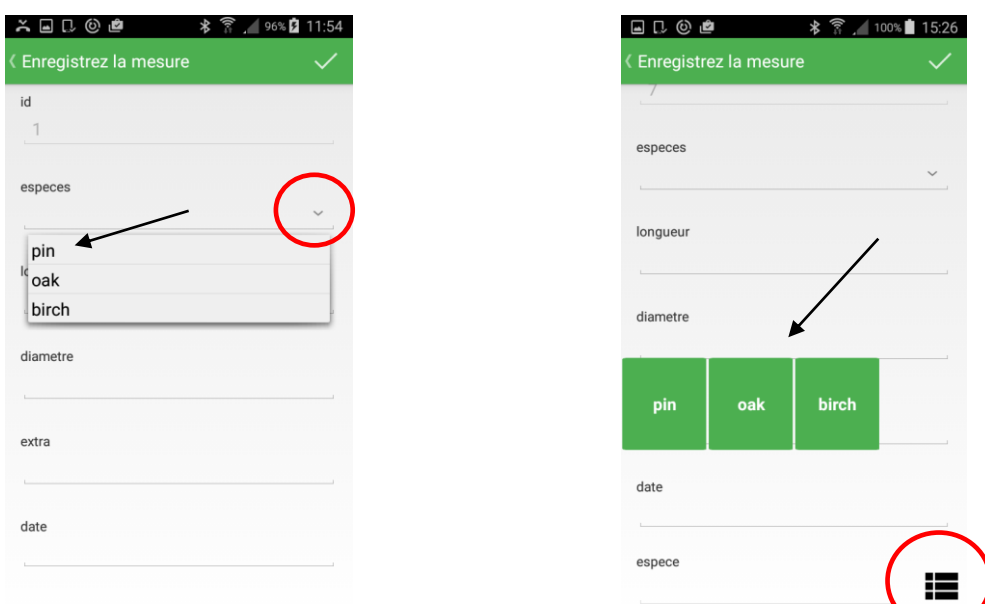

6. Séléction de l`espèce.

La figure du côté gauche représente le type du "Dictionnaire", la figure du côté droit représente le type du "Dictionnaire avec icônes à cliquer". Au début, il faut cliquer sur le symbole dans le cercle, ensuite séléctionner sur la liste ou parmi les icônes. Les dictionnaires ne diffèrent enre eux que par la forme graphique. Il est possible que l`utilisateur choisisse un type arbitraire du dictionnaire au moment d`ajout de nouveau attribut (chapitre 4.2.3, fig. 7).

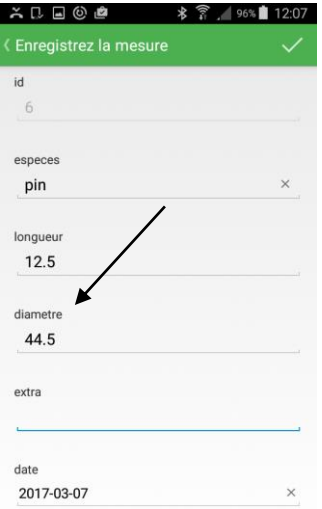

mar. 7 mars 2017 06 févr. 2016  $07$ 2017 mars  $08$ 2018 avr. Annuler  $\alpha$ 

8. Complétement des champs suivanta (date)

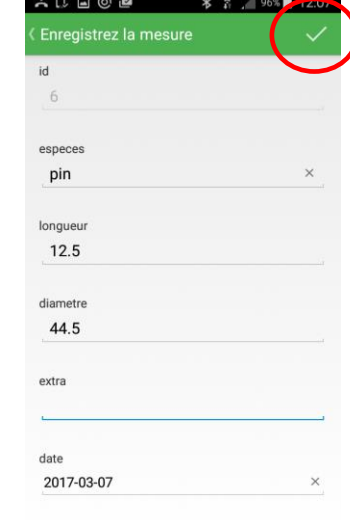

9. Les données complétées sont confirmées par le clic sur le symbole marqué

7. Les données pour le champ diamètre (type du "Compas forestier") sont transferées du diamétreur Codimex E1, par l'appui sur le bouton de transfert des données (chapitre 2.2)

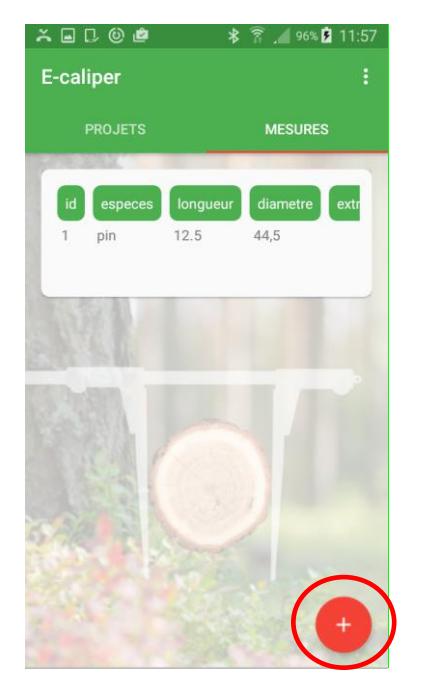

10. La première mesure enregistrée. Pour ajouter les mesures suivantes, il faut cliquer encore une fois sur le symbole marqué.

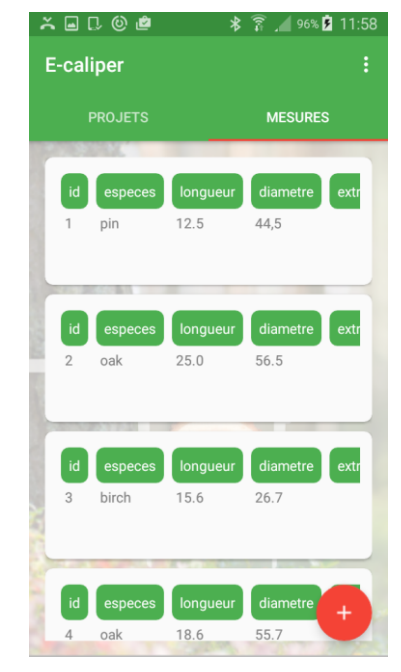

11. Exemple des mesures enregistrées

Pour terminer les mesures dans un projet courant et lancer dans un autre, il faut réaliser les activités suivantes:

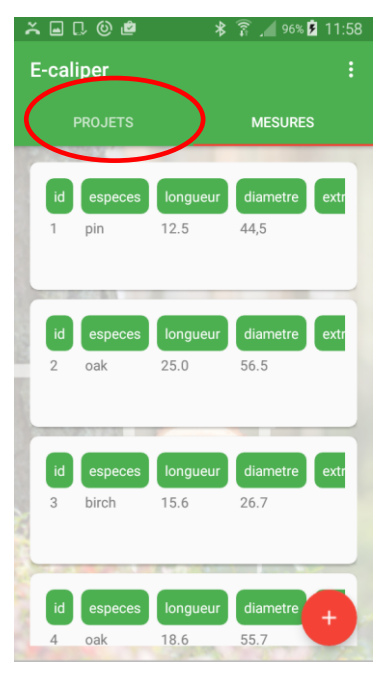

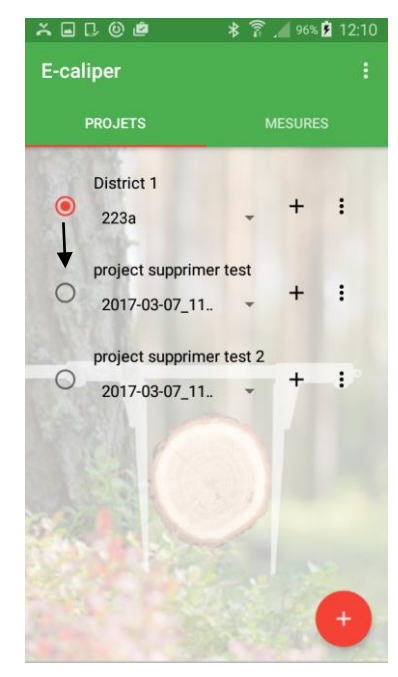

1. Cliquer sur l`onglet "PROJETS" 2. marquer un autre projet dans lequel nous introduisons les mesures

<span id="page-36-0"></span>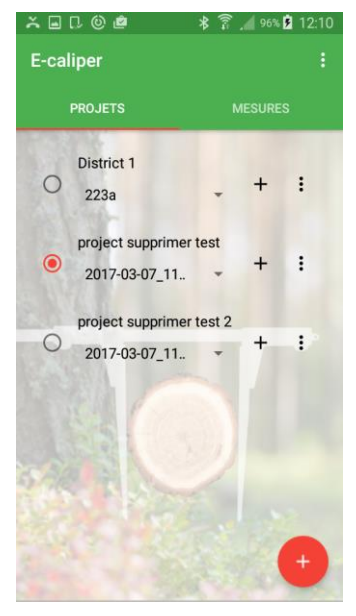

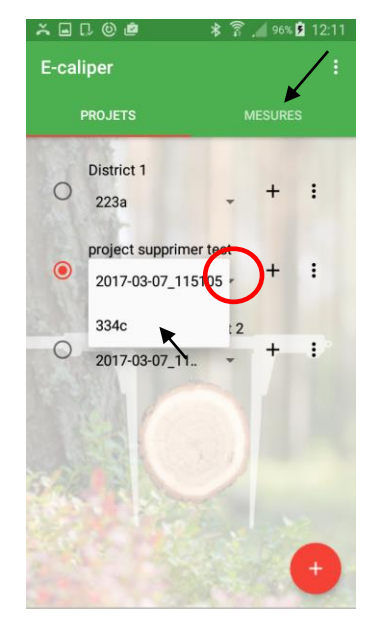

3. Le projet marqué 4. Cliquer sur le symbole marqué par le cercle, séléctionner un groupe et puis cliquer sur l'onglet "MESURES"

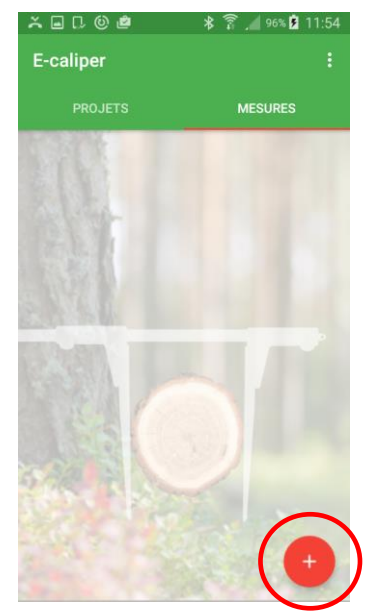

5. Commencer l`ajout de nouvelles mesures

#### 4.3.1 La récapitulation, édition, effacement des mesures

Pour vérifier la récapitulation (par ex. la validité) des mesures réalisées, il faut réaliser les activités suivantes:

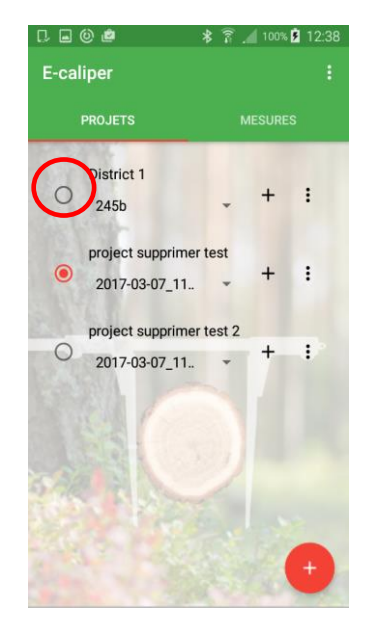

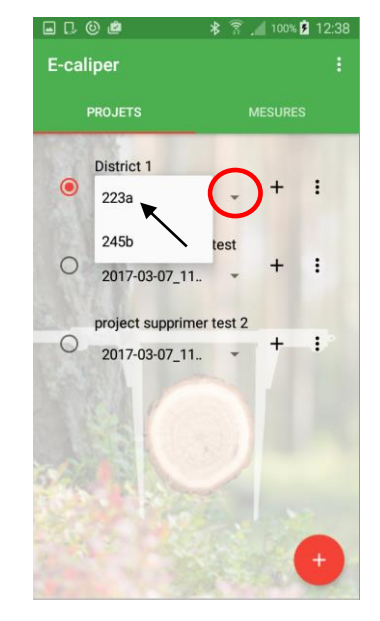

1. Marquer un projet (cliquer sur le gris cercle vide), dans lequel nous voulons faire cercle, ensuite séléctionner un groupedes modifications

2. Cliquer sur le symbole marqué par un

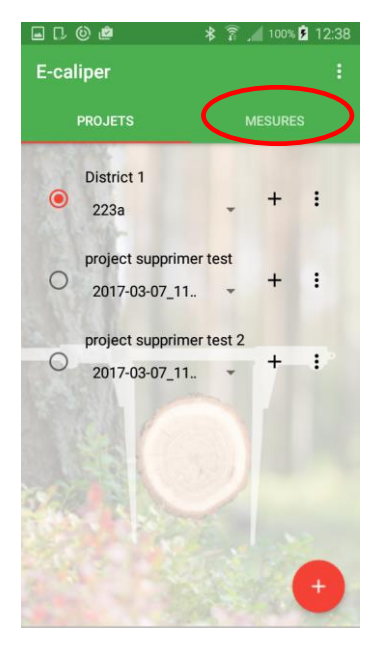

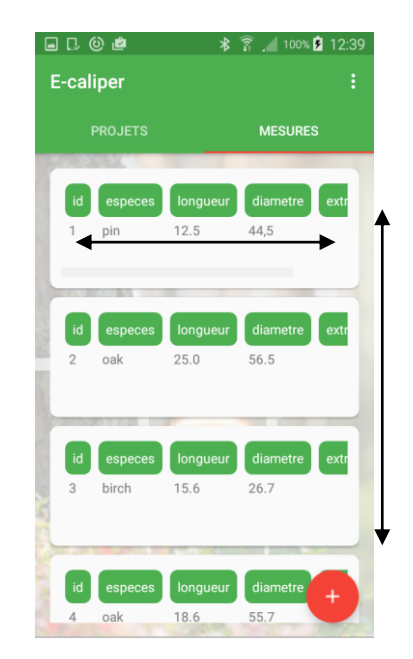

3. Cliquer sur l`onglet "MESURES" 4. Il est possible de déplacer la liste avec les mesures sur la ligne verticale et vérifier les mesures particulières en se deplaçant sur la ligne horizontale

Pour réaliser l`édition des mesures erronées, il faut réaliser les activités suivantes:

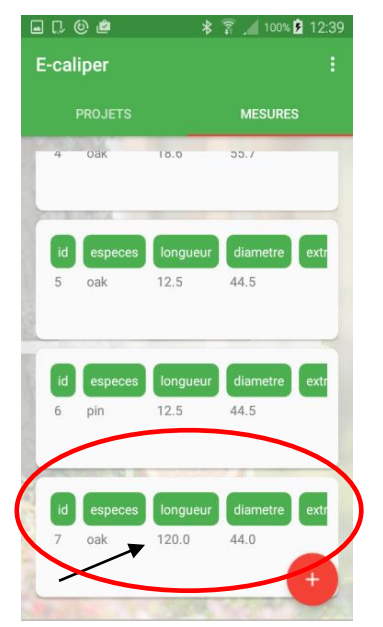

1. Il faut retrouver une mesure erronée sur la liste contenant les mesures et cliquer sur le champ de la mesure

| ⊡ D ⓒ ఆ       | ∗        | 100% 2 12:39   |     |
|---------------|----------|----------------|-----|
| E-caliper     |          |                | Ξ   |
| PROJETS       |          | <b>MESURES</b> |     |
| a<br>oak      | (8.0)    | 55.7           |     |
|               |          |                |     |
|               |          |                |     |
| <b>Mesure</b> |          |                |     |
| Modifiez      |          |                |     |
| Supprimez     |          |                |     |
| pin<br>в      | 11215    | 44.5           |     |
|               |          |                |     |
| especes<br>id | longueur | diametre       | ext |
| oak<br>7      | 120.0    | 44.0           |     |
|               |          |                |     |
|               |          |                |     |

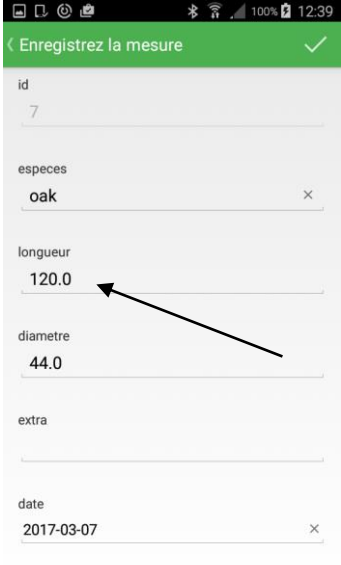

2. Cliquer sur "Modifez" 3. Retrouver les données erronées. Cliquer sur le champ contenant les données erronées

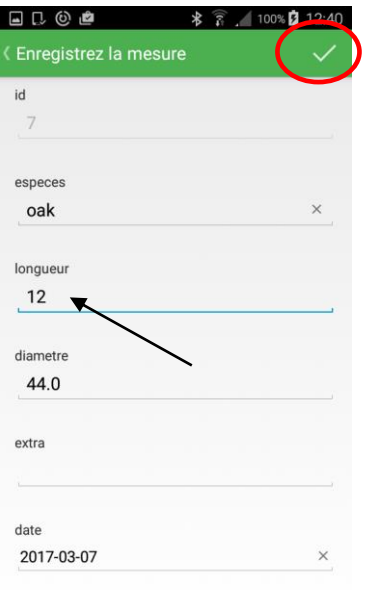

- E-caliper **MESURES**  $\overline{\text{o}}$ ak  $18.0$  $55.7$ especes ongueur diametre ex  $12.5$  $44.5$ oak especes  $\boxed{\phantom{a}}$  longueur  $\boxed{\phantom{a}}$ diametre ext pin  $12.5$ 44.5 diametre 44.0 12.0
- 4. Modifier les données, cliquer sur le symbole marqué

5. Les données sont modifiées et enregistrées

Pour effacer les mesures erronées, il faut réaliser les activités suivantes:

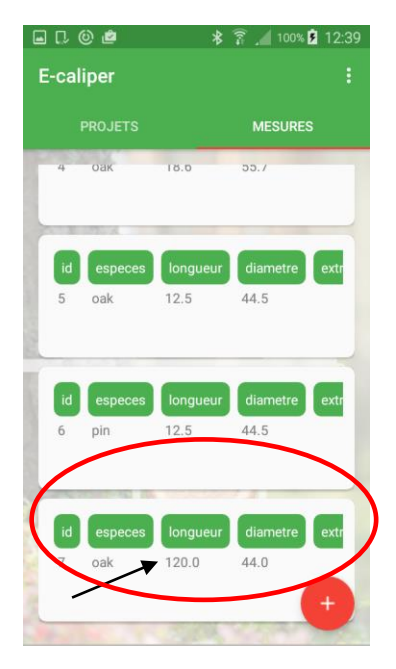

1. Il faut retrouver une mesure erronée sur la liste contenant les mesures et cliquer sur le champ de la mesure

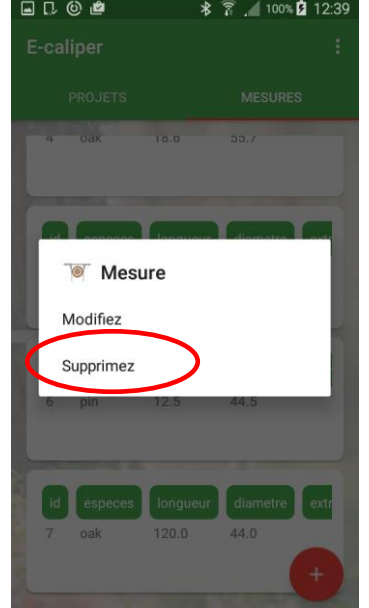

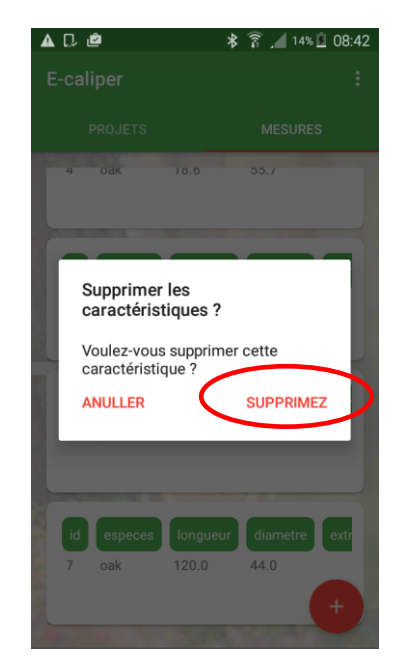

2. Cliquer sur "Supprimez" 3. Cliquer sur "Supprimez". La mesure est effacée

## <span id="page-39-0"></span>4.4 Exportation des données

L`application "E-caliper" rend possible l`exportation des données de tous les groupes dans le cadre d`un seul projet ou seulement dans des groupes indiqués. Pour réaliser l'exportation des données, il faut réaliser les activités citées dans les instructions ci-dessous.

L'instruction d'exportation des données dans le cadre d'un projet

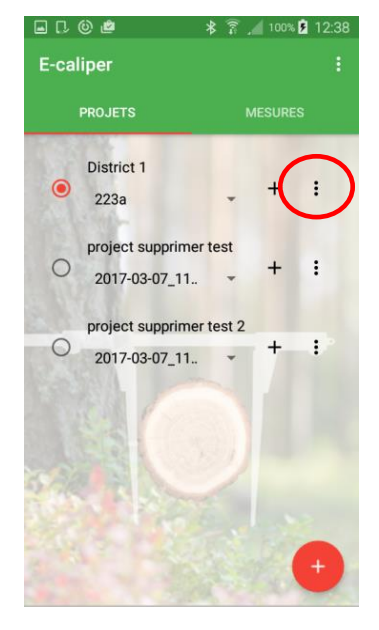

1. Marquer un projet duquel les données seront exportées. Cliquer sur le symbole marqué

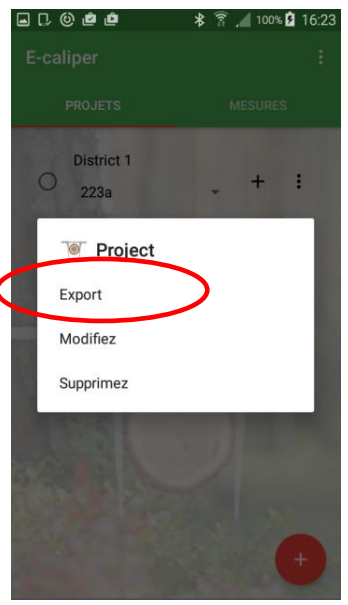

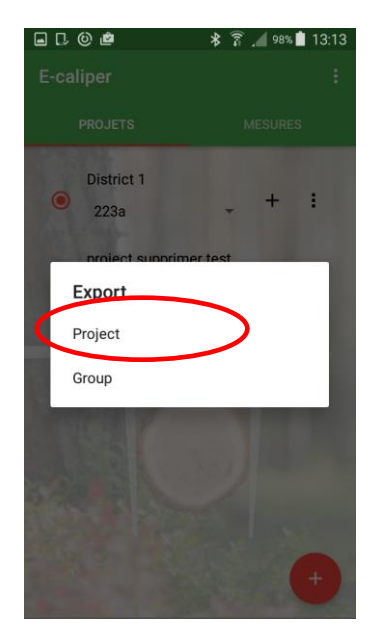

2. Cliquer sur "Export" 3. Cliquer sur "Project"

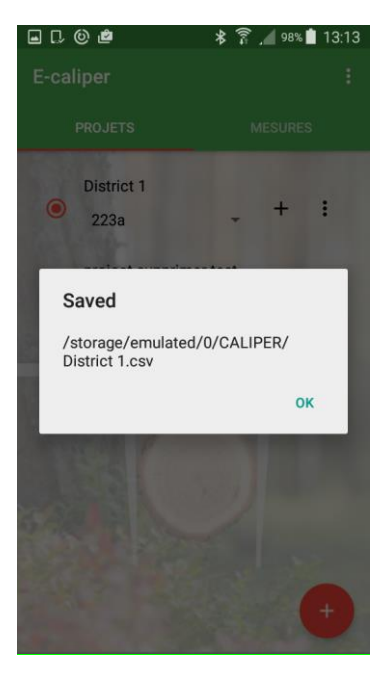

4. Les données ont été exportées. La localisation du fichier est décrite dans le chapitre 4.4.1

L'instruction d'exportation des données dans le cadre d'un groupe

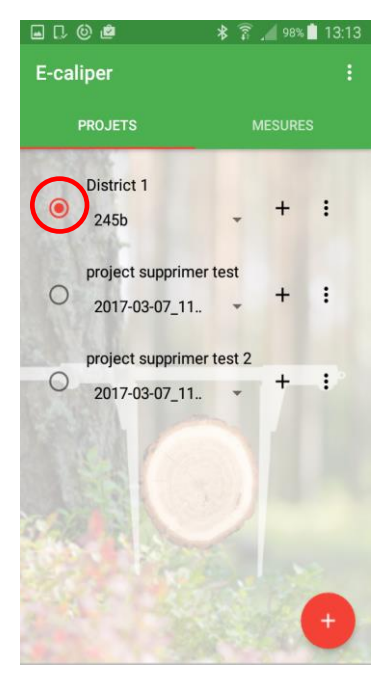

1. Marquer un projet duquel les données seront exportées.

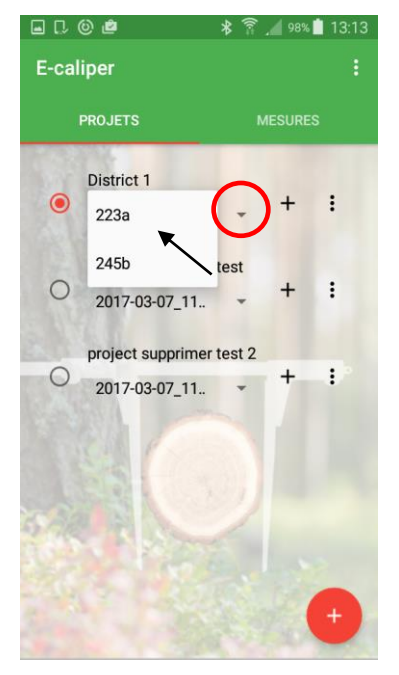

2. Cliquer sur le symbole marqué par le cercle, ensuite séléctionner un groupe

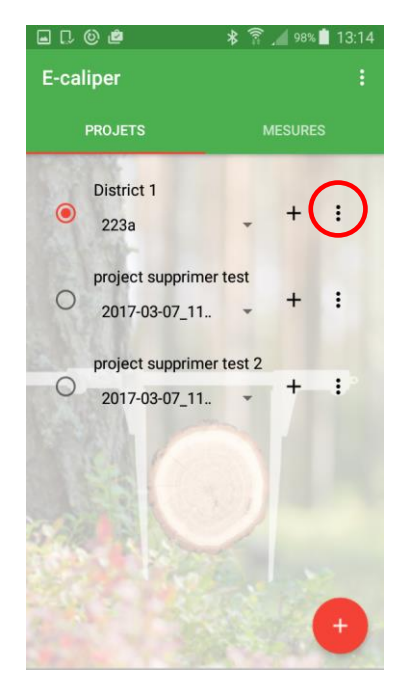

3. Cliquer sur le symbol marqué par le cercle

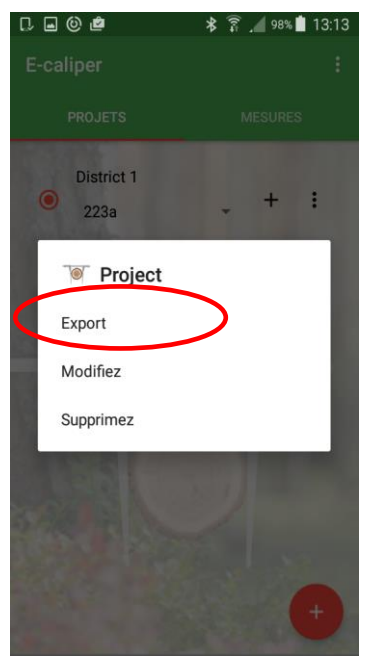

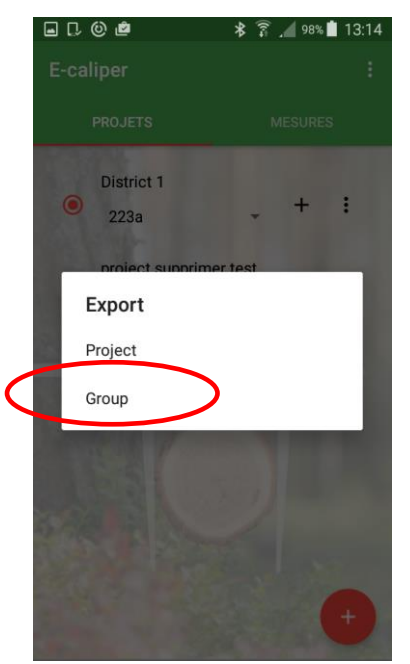

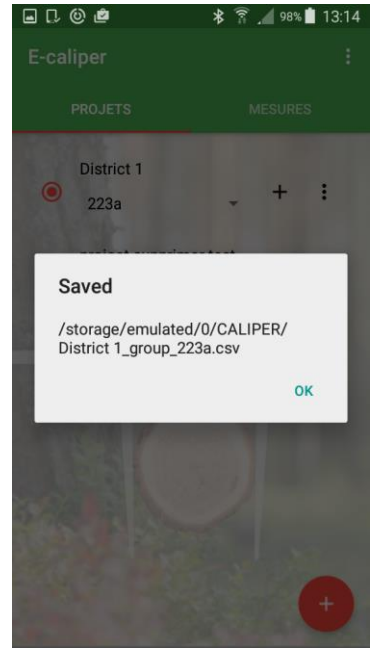

4. Cliquer sur "Export" 5. Cliquer sur "Group" 6. Les données ont été exportées. La localisation du fichier est décrite dans le chapitre 4.4.1

#### <span id="page-41-0"></span>4.4.1 Localisation des fichier exportés

 $-$  0  $\times$  1 黒 2 回り ダット Ce PC Fichier Ordinateur Affichage  $\vee$  0  $\textcircled{+}$   $\textcircled{+}$  v C Recherch... p  $\frac{1}{2}$  Favoris  $\triangle$  Dossiers (6) **Bureau Emplacements ré** Bureau Documents **D** Téléchargements Images Musique **&** Groupe résidentiel Andrzej Kawalec  $\overline{M}$  Ania Téléchargements Vidéos O Grażyna **P** Lucyna ▲ Périphériques et lecteurs (10)  $\mathbb{I}$  Ce PC BlueMod+B20 11:E3 Ania (codimex6) **Bazy** Codimex 078030 Galaxy A3  $\overline{\mathbf{B}}$  Bureau <sup>₹</sup> codimex6 (codi Documents GT-18260 Pocket\_PC Galaxy A3 論 **E** Images Windows8 OS (C:) Eb Lucyna (lucyna-p Xperia Z3 Musique 815 Go libres sur 891 Go Rafał (codimex6) LENOVO (D:) Lecteur DVD RW (E:) J. Téléchargements **DVD** and<br>22 6 Go librer cur 24 0 Go 188 21 élément(s)

Pour localiser et copier les fichiers exportés, procédez de manière suivante

- 1. Branchez votre smartphone sur l'ordinateur.
- Sur le bureau, cliquez sur l'icône "Mon ordinateur"
- puis trouvez l'icône avec le nom de votre smartphone.
- Cliquez sur l'icône de votre smartphone

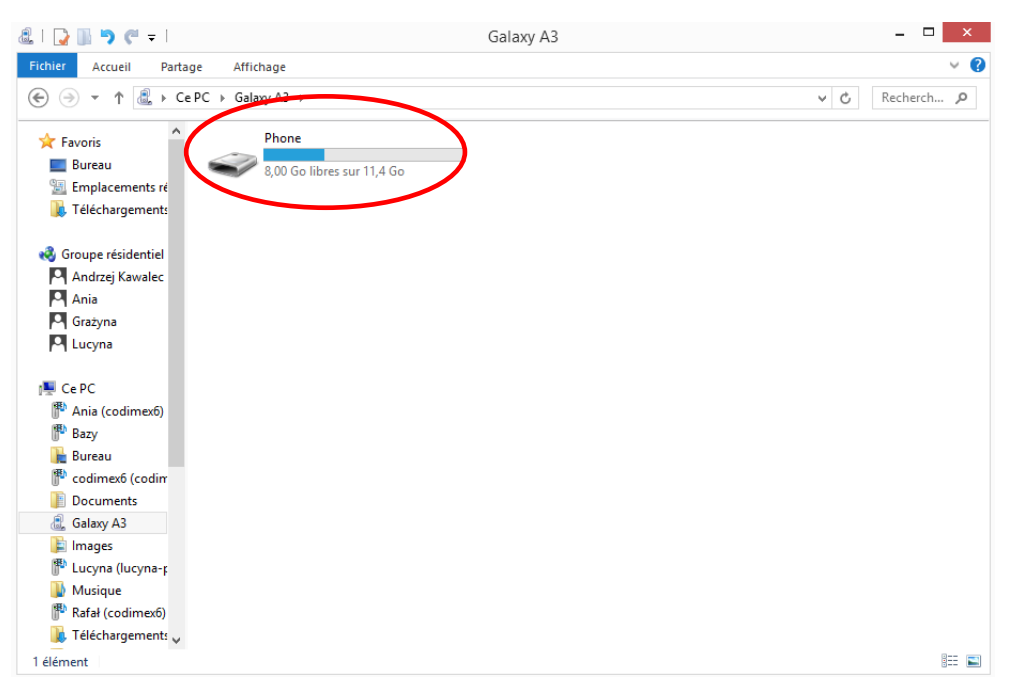

2. Cliquez sur le bouton "Phone".

<span id="page-42-0"></span>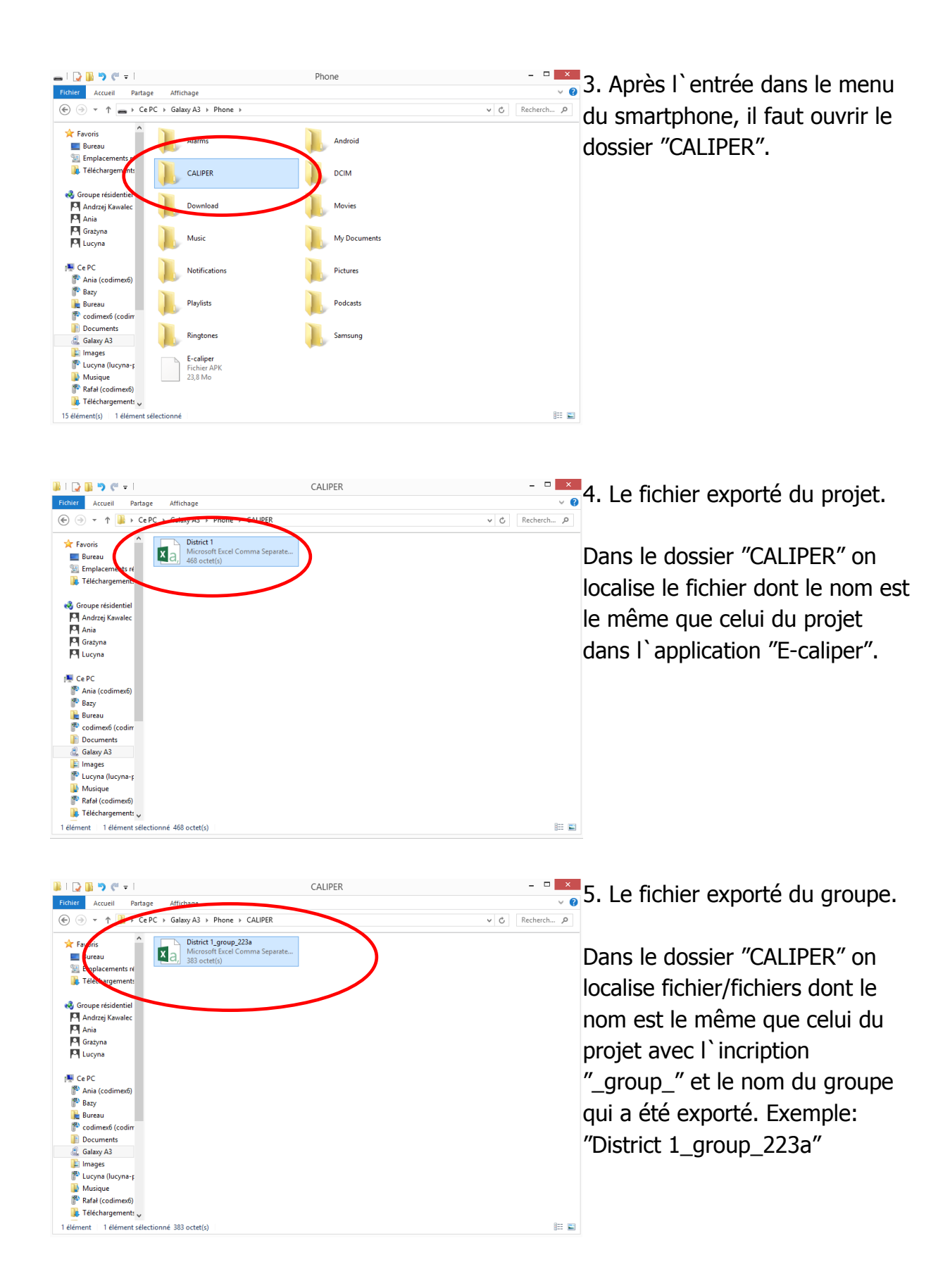

## 4.5 Activation à la version complète

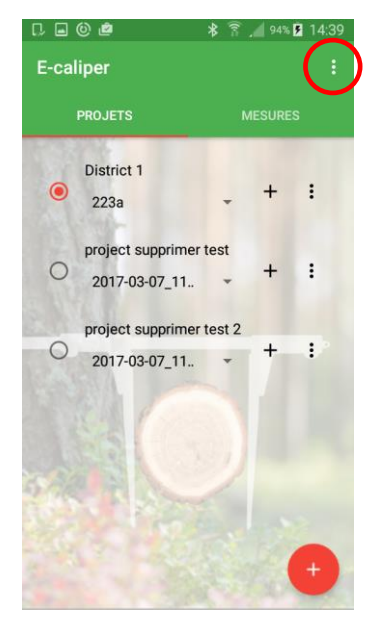

1. Ouvrir l`onglet "réglages" 2. Cliquer sur l`onglet

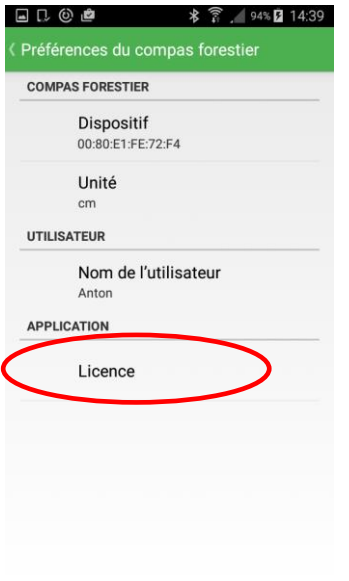

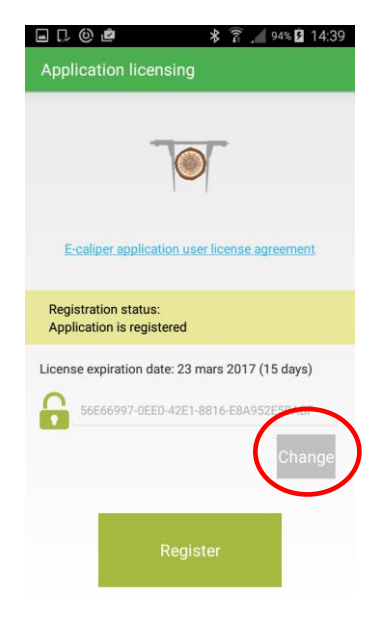

3. Cliquer sur "Change"

**A** License registration E-caliper application registration process requires an active internet connection. When you register application, the license key will be

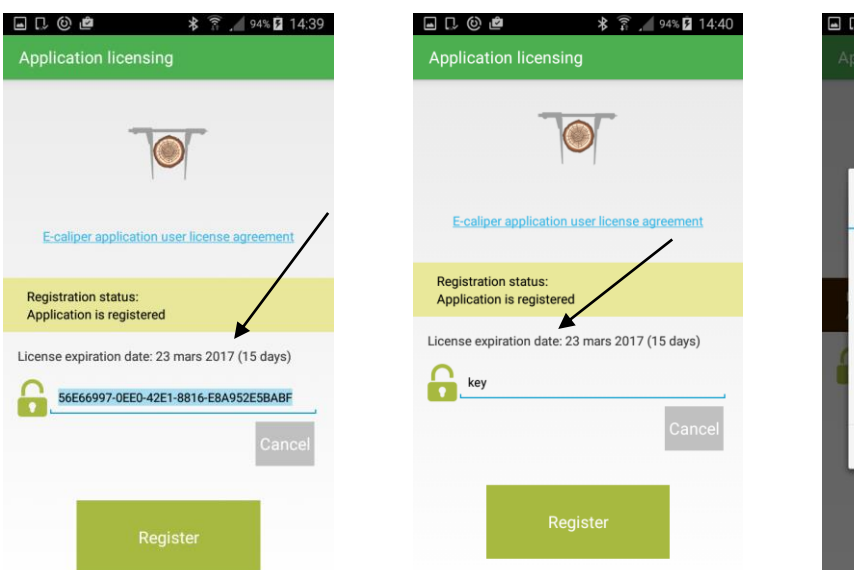

4. Cliquer sur la clé de licence actuelle, ensuite effacer

5. Intriduire une nouvelle clé de licence (exemple), cliquer sur "Register"

permanently assigned to your<br>device. You will not be able to use this license key on the other device. Disagree Agree 3. Cliquer sur "Agree" Retour au menu principal (le

bouton "retour" du smartphone)

Après la vérification de la clé de licence, l`utilisateur possède la version complète de l`application.

"Licence"

La clé de licence se trouve sur la clé USB fournie avec le kit, sur son fichier "licensed\_ key.txt". Vous pouvez aussi l'obtenir, en nous contactant par téléphone, sous le numéro +48228619445 ou par e-mail [codimex@codimex.com.pl.](mailto:codimex@codimex.com.pl)

La clé de licence n'est affectée qu'à un seul utilisateur – impossible d'enregistrer l'application sur plusieurs appareils avec la même clé.

**Attention!** lors de la procédure d'activation de votre clé de licence, vous devez être connecté à l'Internet.

tél. +48228619445